# **Basic Operation Guide for Polygon Editing Tool**

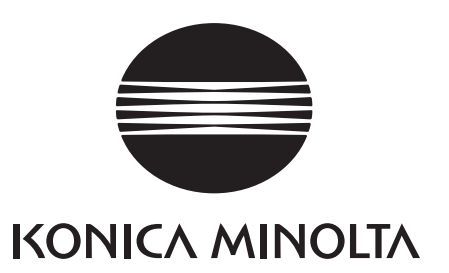

## **Safety Symbols**

The following symbols are used in this manual to prevent accidents which may occur as result of incorrect use of the instrument.

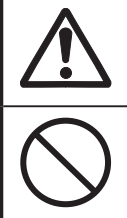

**Denotes a sentence regarding safety warning or note. Read the sentence carefully to ensure safe and correct use.**

**Denotes a prohibited operation. The operation must never been performed.**

**Denotes an instruction. The instruction must be strictly adhered to.**

**Denotes a sentence regarding safety precaution for laser. Read the sentence carefully to ensure safe and correct use.**

### **Notes on this Manual**

- The VI-9i, VI-910, VI-900, VI-700, VI-300 are model names for Europe and VIVID 9i, VIVID 910, VIVID 900, VIVID 700, VIVID 300 are model names for other countries. The VIVID (VI) series digitizer includes VIVID 9i (VI-9i), VIVID 910 (VI-910), VIVID 900 (VI-900), VIVID 700 (VI-700), and VIVID 300 (VI-300).
- This manual gives brief explanations of basic commands only. For more details of the basic and other commands, refer to the Polygon Editing Tool Instruction Manual.
- Copying or reproduction of all or any part of the contents of this manual without KONICA MINOLTA SENSING, INC.'s permission is strictly prohibited.
- The contents of this manual are subject to change without prior notice.
- Every effort has been made in the preparation of this manual to ensure the accuracy of its contents. However, should you have any questions or find any errors, please contact a KONICA MINOLTA SENSING, INC. authorized service facility.
- KONICA MINOLTA SENSING, INC. will not accept any responsibility for consequences arising from the use of the instrument.
- Company names and product names which appear in this manual are their trademarks or registered trademarks.
- Contents and display examples given in this manual are subject to change.
- Use this Basic Operation Guide and the Polygon Editing Tool Instruction Manual as a set. The Instruction Manual was supplied with this Guide when you bought this machine. Note that each reference page number or description in the Instruction Manual may vary with your Instruction Manual's version.

## **About This Manual and Related Documents**

This document describes the operating procedures for the basic operation of the Polygon Editing Tool.

• The Polygon Editing Tool can be used with each of KONICA MINOLTA SENSING, INC.'s non-contact 3-D digitizers in the VIVID series (VIVID 300/700/900/910/9i); however, the explanations provided in this document are based on the VIVID 9i (VI-9i) and the VIVID 910 (VI-910).

The information in this guide manual is arranged as shown below.

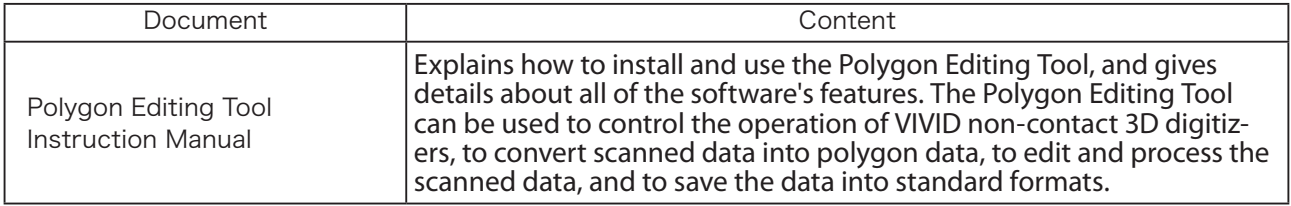

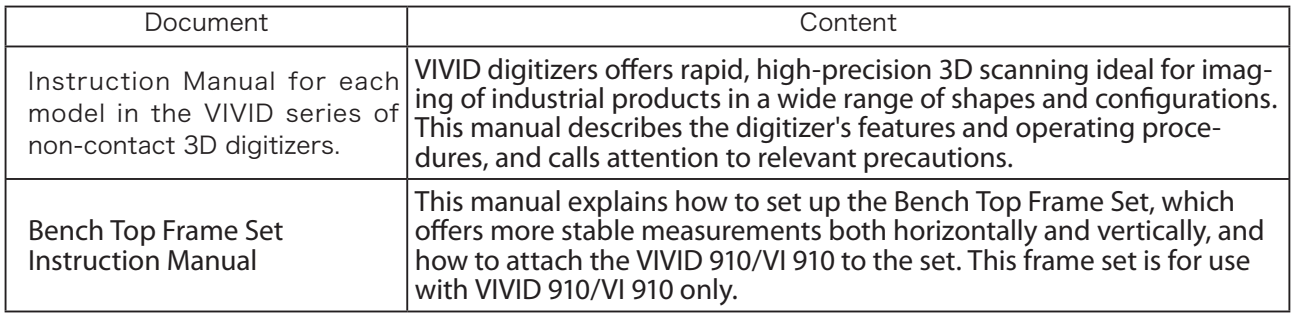

### **Safety Precautions**

When using this software, the following points must be strictly observed to ensure correct and safe use. After you have read this manual, keep it in a safe place so that it can be referred to easily whenever it is needed.

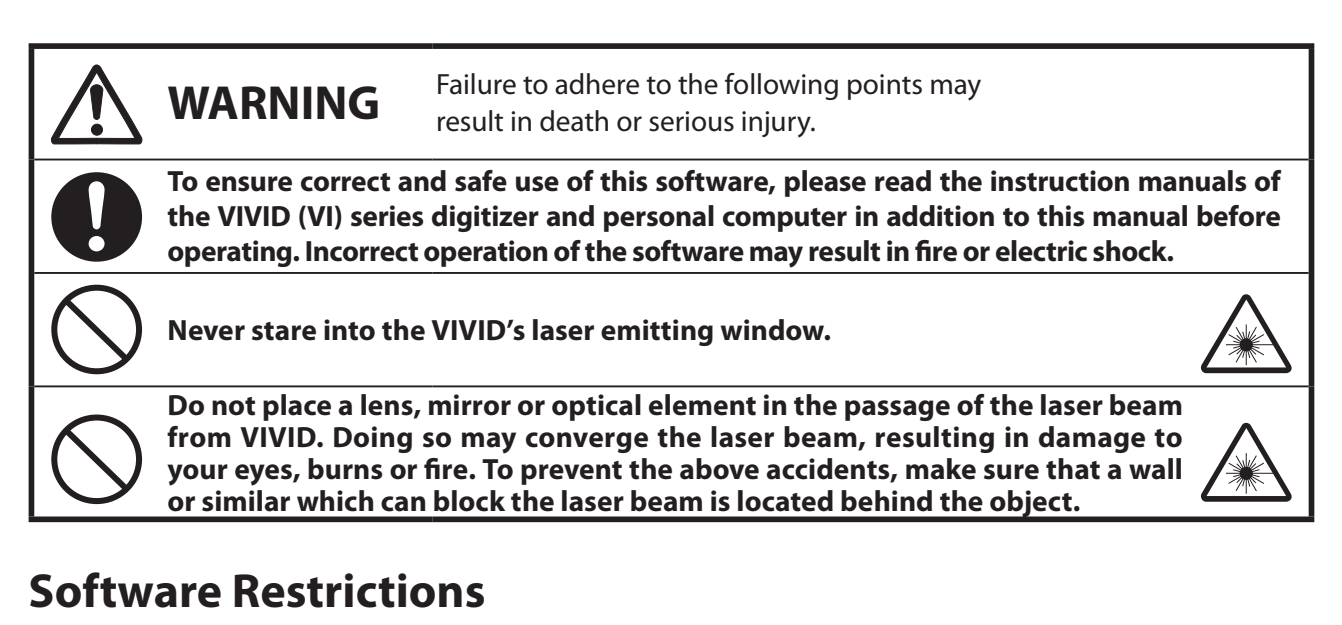

#### • Copying or reproduction of all or any part of the contents of this software and manual without KONICA MINOLTA SENSING's permission is strictly prohibited.

- The specifications of the software are subject to change without prior notice.
- KONICA MINOLTA SENSING, INC. will not take any responsibility for damage caused as result of use of this software.

### **Notes On Use**

- When inserting a CD-ROM into the CD-ROM drive, make sure that it is placed straight in the right direction, and inserted gently.
- Keep the CD-ROM clean. If it becomes dirty, a reading or writing error may result.
- Pay attention to rapid temperature changes and dew condensation.
- Keep the CD-ROM away from direct sunlight or heaters.
- Do not let the CD-ROM drop or be exposed to strong shocks.
- Keep the CD-ROM away from water, alcohol, thinner etc.

### **Notes On Storage**

• Do not store the CD-ROM in a hot area, for instance, in direct sunlight or near heaters.

# **Flow of Operations (Contents)**

### **Step1 : Importing Image Data 4**

2

Reads data into Polygon Editing Tool for processing, editing, and saving.

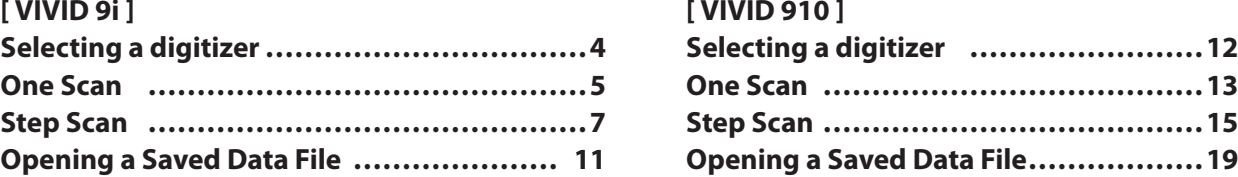

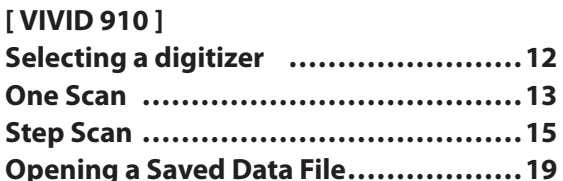

**If editing will not be performed, go to Step5**

### **Step3 : Changing the Element View Mode 20**

This section explains how to change the way elements are displayed to facilitate selection of points and processing/editing of data.

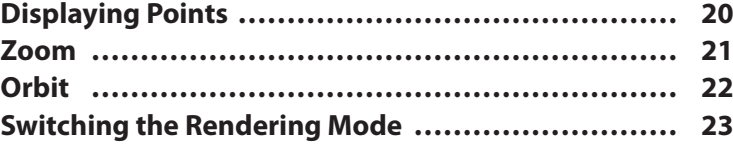

### **Step3 : Selecting the Item to be Processed/Edited 24**

Select the element or points of the data to be processed/edited.

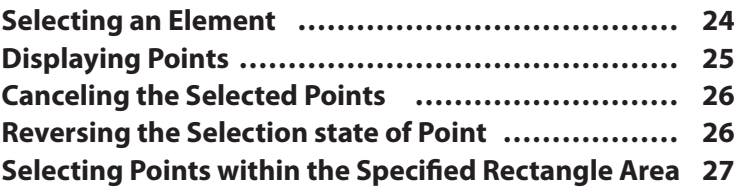

### **Step4 : Processing/Editing Data 28**

Process/edit the selected element.

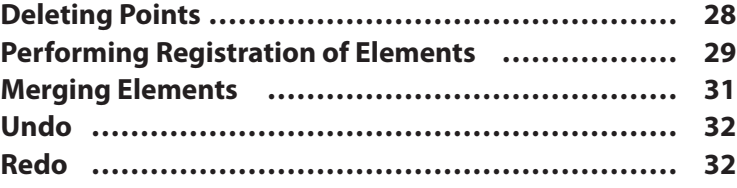

### **Step5 : Saving Data 33**

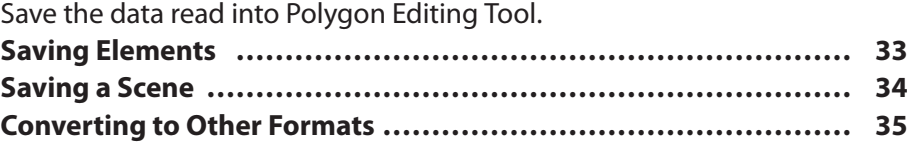

### **Operation Tips 36**

**Case 1 …………………………………………………………………… 36** Scan using the rotating stage, and save the data into a DXF file.

#### **Case 2 …………………………………………………………………… 37**

Make multiple divided scans of a subject that cannot be fully digitized with a single scan, delete extraneous data, and save the resulting elements.

**Case 3 …………………………………………………………………… 39** To get complete 3D data for a subject that cannot be fully digitized with a single scan even when using the rotating stage, take several scans and then align and concatenate the resulting data.

**Case 4 [ VIVID 910 ] …………………………………………………… 41** Use the bench top frame set to efficiently scan multiple subjects under the same conditions, one after another. (For VIVID 910 only)

### **Easy Align [VIVID910] 42**

Aligns multiple scans. **Starting Easy Align …………………………………………………… 42 VIVID 910/VI-910 Calibration ………………………………………… 44 Scanning Preparations ……………………………………………… 46 Executing Easy Align ………………………………………………… 47**

### **View Window structure**

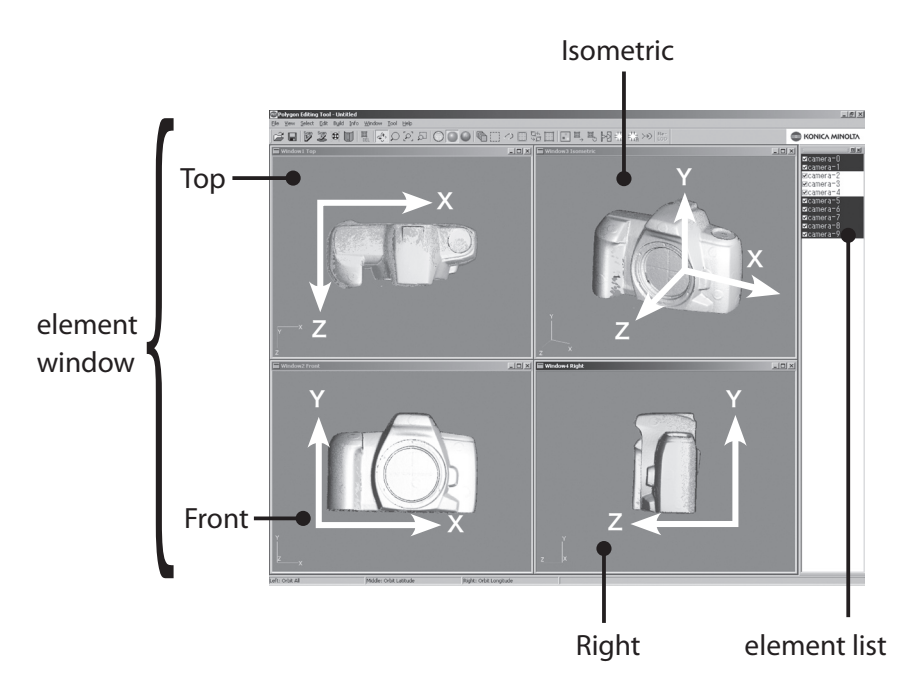

Polygon Editing Tool is software for editing and processing polygon shapes (shapes made up of small triangles and quadrilaterals which together form the surface of an object) scanned in using a digitizer or imported from other software. The polygon shapes can be checked from any viewing angle as shown in the screenshot at left. In the element list, names can be given to the groups which make up the solid, and selection of each element, editing, display/hide, etc. make opera tion easy.

# **Step1: Importing Image Data**

This section explains how to Import the data to be processed, edited or saved using the Polygon Editing Tool.

### **Selecting a digitizer**

Select the VIVID connected to the computer so that it can be controlled via this software.

Ref. For details of the **File-Select Digitizer** command, refer to page 119, in the Polygon Editing Tool Instruction Manual.

#### **[Operating Procedure]**

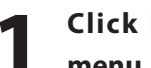

[Select Digitizer] on the [File] **menu.**

The **[File-Select Digitizer]** dialog box will appear, showing the currently selected digitizer.

Memo The first time you open this dialog box after installing this software, the box will display "None." Once you have selected a digitizer, this box will indicate your selection.

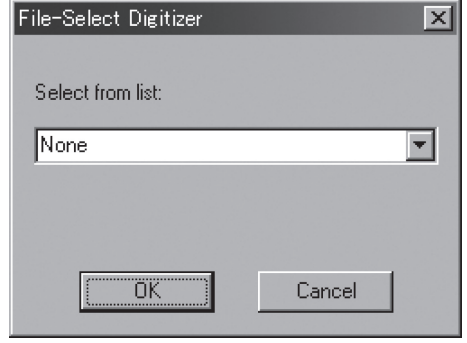

### **2 Select the digitizer you want to use, and click the [OK] button.**

The selected digitizer can be controlled via the menus that appear when **[File-Import-Digitizer]** is selected.

Memolf a digitizer has already been selected and you switch it to another digitizer, the new digitizer will be usable when this software is started next time.

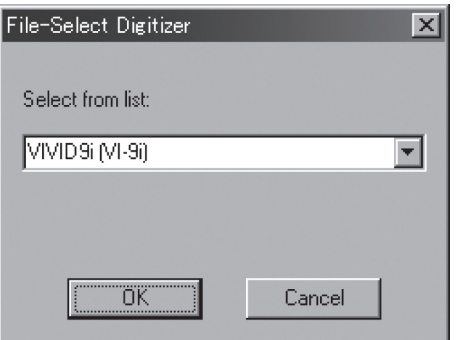

**Step 1: Importing Image Data**

Selecting a digitizer One Scan  $\square$  Step Scan Opening a Saved Data File

 $1 - 1$   $\times$ 

### **One Scan**

To scan images by one shot at a time controlling the VIVID 9i via the computer, follow the procedure given below.

Note When using VIVID 9i for the first time or when the lens has been exchanged, field calibration must be performed using a Field Calibration System.

### **Warning**

**AO** Never stare into the laser emitting window.

- **Do not place a lens, mirror or optical element in the passage of the laser beam. Doing so may converge the laser beam, resulting in damage to your eyes, burns or fire. To prevent the above accidents, make sure that a wall or similar which can block the laser beam is located behind the object.**
- Ref. **For details of the File Import Digitizer One Scan** command, refer to page 83, in the Polygon Editing Tool Instruction Manual.

#### **[Operating Procedure]**

**1 From the [File] menu, select [Import], [Digitizer] and then [One Scan].**

The **[File-Import-Digitizer-One Scan]** dialog box will appear.

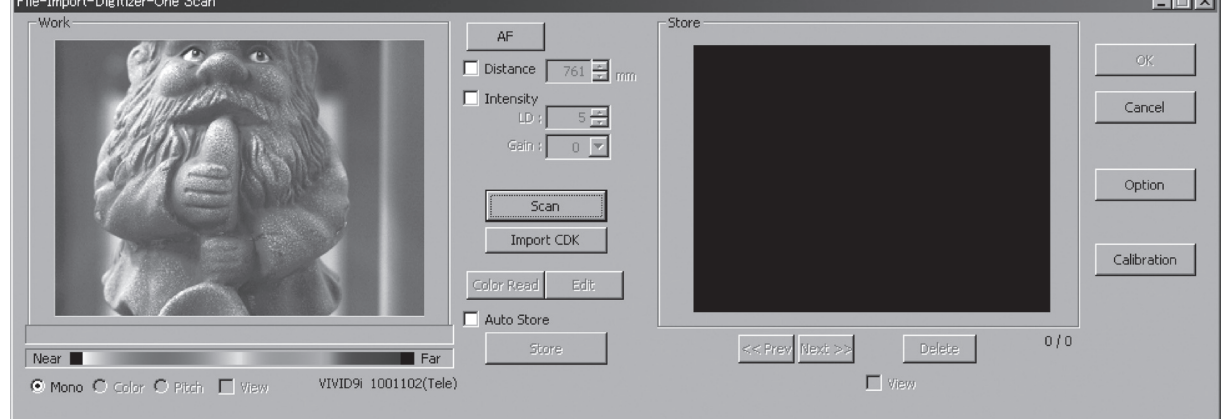

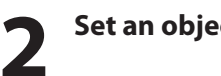

### **2 Set an object in place.**

**3 To display the object in the middle of the window, change the position of the object or m ove the instrument back and forth to change the view angle.**

Note If the distance or angle to the object has been changed, click the [Mono] button to display the monochrome image to check it.

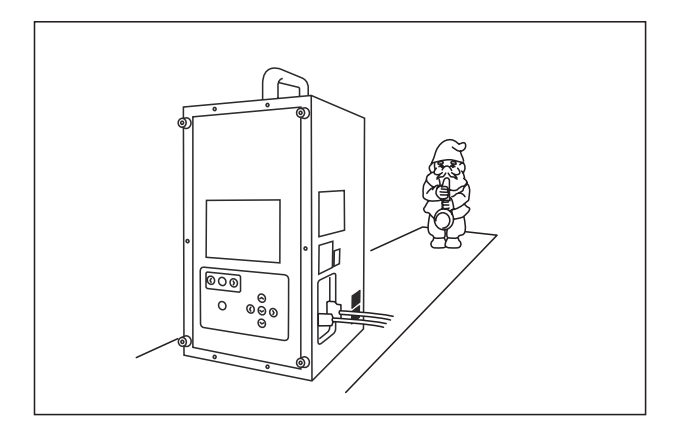

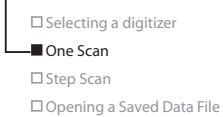

#### **4 click the [Scan] button.**

The MONITOR view displayed in the Work window is changed to the scanned image. In this step, the scan data will be displayed in the main window.

- Note When "AF error" occurs, click the **[OK]** button to close the message box. After that, click the **[AF]** button and click the **[Scan]** button again.
- Memo If the **[Use Color]** checkbox is not checked (i.e. no check mark is shown), a monochrome image will be displayed.

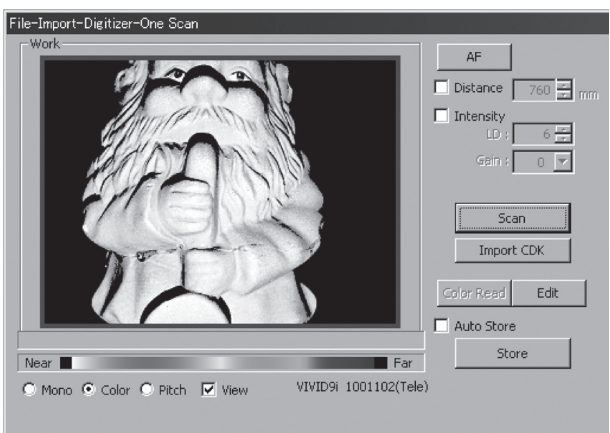

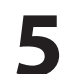

### **5 Click on the [Store] button.**

The scanned image which was displayed in the Work window appears in the Store window and the Work window returns to the MONITOR view.

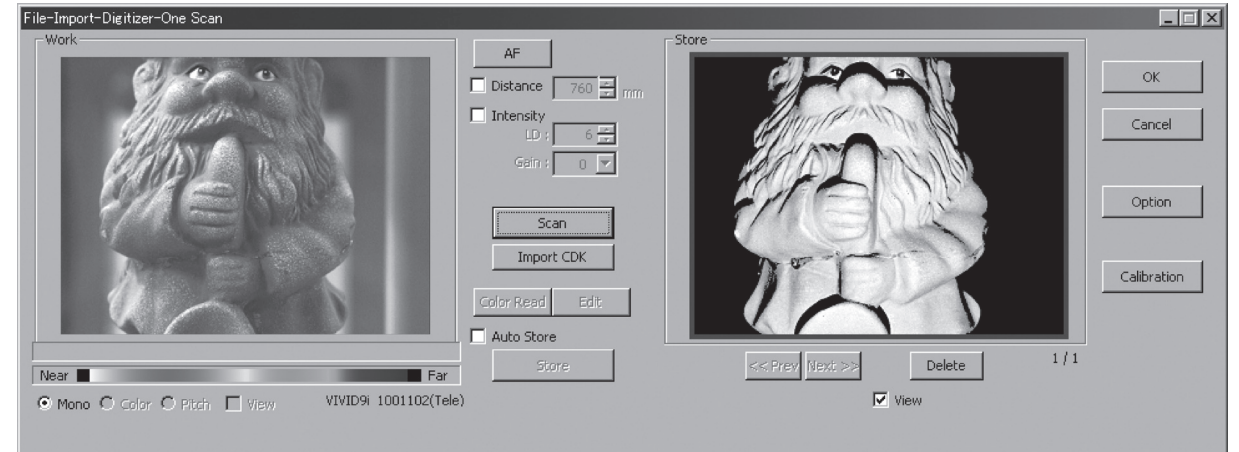

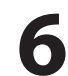

### **6** Click the [OK] button.

**[File-Import-Digitizer-One Scan]** dialog box will disappear.

- If the **[Save Raw Data]** checkbox in the **[File-Import-Digitizer-Option]** dialog box has been checked, the following data save dialog box will be displayed.
- 1. Enter the desired file name.
- 2. Click the **[Save]** button.
- Note The file name must consist of alphanumeric characters only.

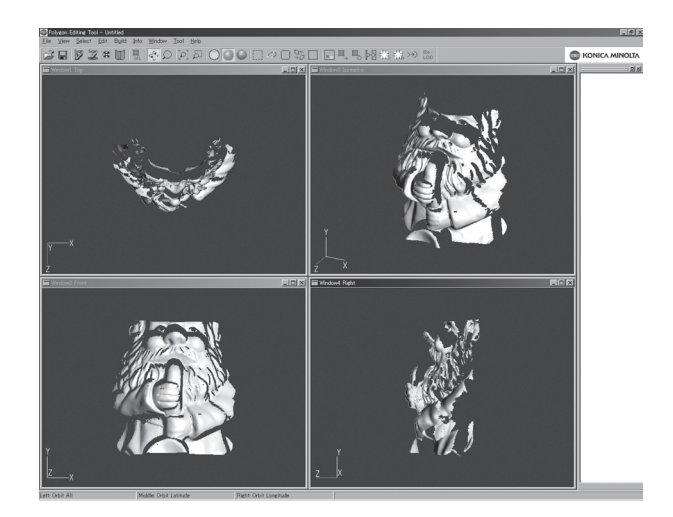

### **Step Scan**

To scan two or more images of the same object from different angles while controlling the VIVID 910 and optional turntable, follow the procedure given below.

Note When using VIVID 9i for the first time or when the lens has been exchanged, field calibration must be performed using a Field Calibration System.For information about how to use the field calibration system, refer to the VIVID 9i instruction manual.

### **Warning**

**AO** Never stare into the laser emitting window.

**Do not place a lens, mirror or optical element in the passage of the laser beam. Doing so may converge the laser beam, resulting in damage to your eyes, burns or fire. To prevent the above accidents, make sure that a wall or similar which can block the laser beam is located behind the object.**

Memo To perform step shot scan using the rotating stage, connect the stage to the computer, turn ON the power to the stage and check that the stage is recognized by the computer.

Ref. For details of the **File-Import-Digitizer-Step Scan** command, refer to page 91, in the Polygon Editing Tool Instruction Manual.

### **[Operating Procedure]**

#### **1 From the [File] menu, select [Import], [Digitizer] and then [Step Scan].**

The **[File-Import-Digitizer-Step Scan]** dialog box will appear.

Memo The monochrome monitor Work view currently captured by the VIVID 9i will appear in the Image area of the dialog box. If the Model folder contains the Chart data that is considered to be appropriate, it will be imported automatically.

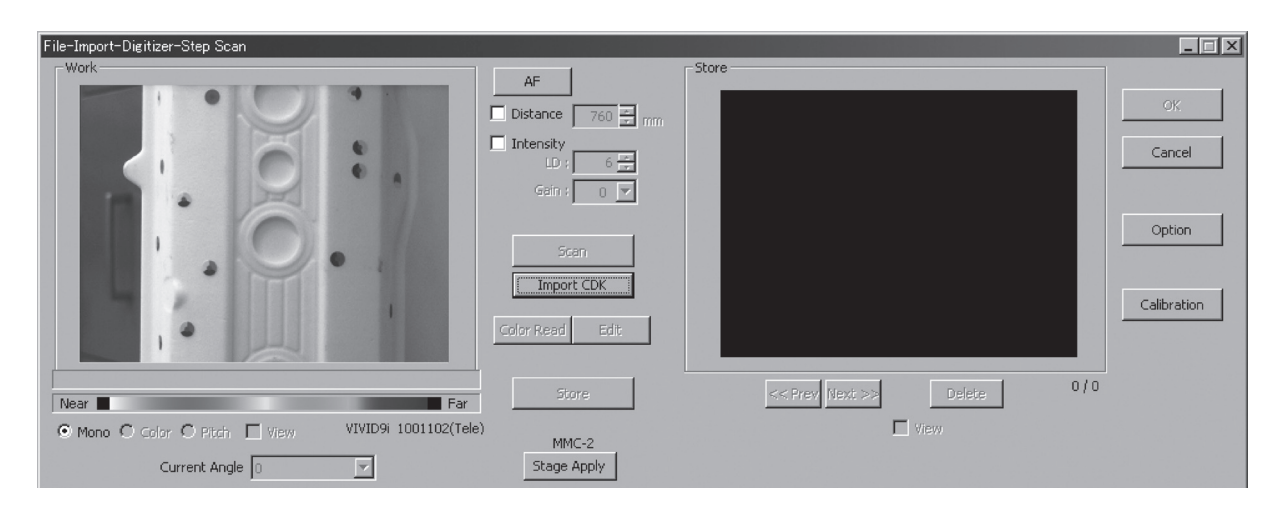

#### **Step 1: Importing Image Data**

# **VIVID 9i**

#### **2 Place the object on the rotating stage.**

The monochrome monitor Work view currently captured by the VIVID 9i will appear in the Image area of the dialog box.

- **3 To display the object in the middle of the window, change the position of the object or move the VIVID 9i back and forth to change the view angle.**
	- Note If the object is not positioned in the middle of the window, it may not be scanned properly.

### **4 Click the [Option] button.**

The **[File-Import-Digitizer-Option]** dialog box will appear.

Select the Port, Model and Step to be used and click on the **[Apply]** button. The rotary stage will be initialized. If initialization is successful, the rotary stage can be controlled by using the Angle slide bar in the **[File-Import-Digitizer-One Scan]** dialog box.

- Setting 90 : Scans the object at every 90 degrees (four times in total).
	- 60 : Scans the object at every 60 degrees (six times in total).
	- Other : Allows you to specify the desired rotation step.
	- Free : You can change angle as you like using the slide bar.
	- Memo When **"Port"** and **"Model"** are effective, computer does not recognize the Rotary Stage Set correctly. In such a case, set the power switch of the Rotary Stage Set to OFF and then to ON, and click the **[Set]** button.

**5 After necessary settings are made, click on the [OK] button.**

The settings will be set and the **[File-Import-Digitizer-Option]** dialog box will close.

### **6 Place the Calibration Chart on the rotating stage and scan the Calibration Chart.**

Position the chart with the black line facing the VIVID, and place it on the rotating stage so that both entire side surfaces are observed in the viewfinder.

Note Confirm that the chart is set in the angle indicated in the [Current Setting] window.

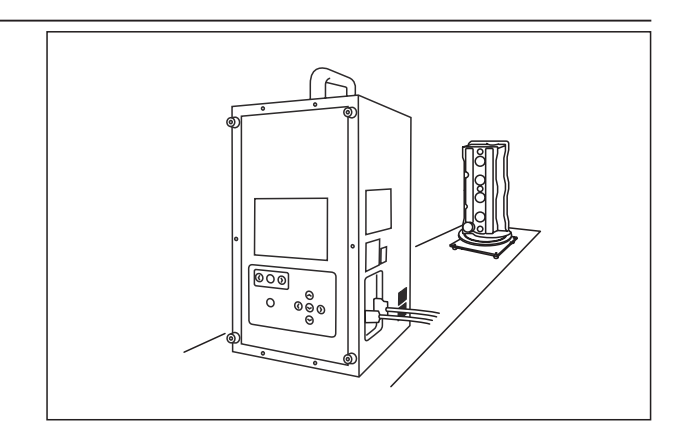

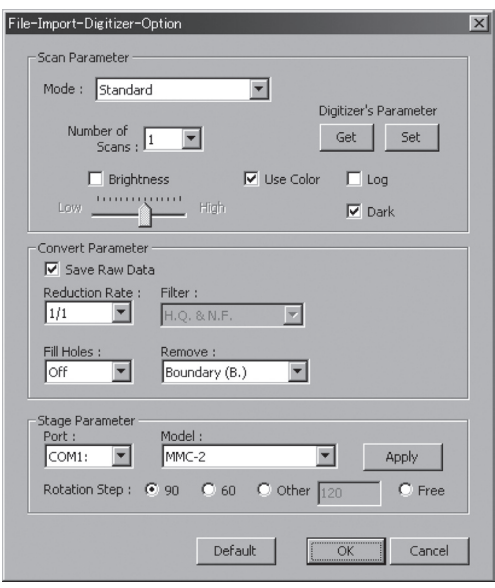

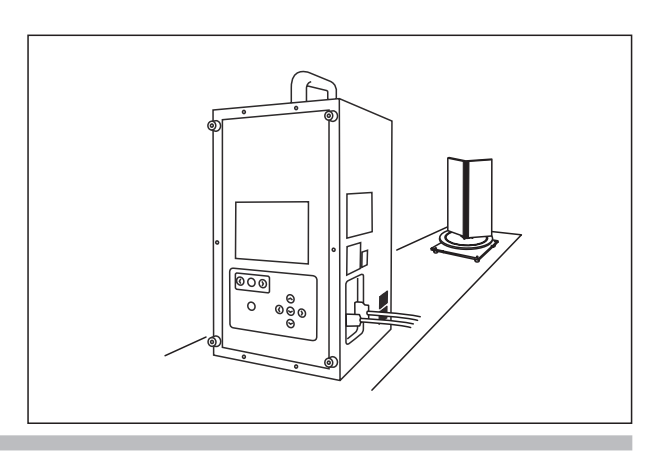

#### **7 Click the [Scan] button.**

When the data is recognized as Calibration Chart data successfully: The Calibration Chart data will be stored under the file name of **chart**∗∗∗∗**.cdk** ("∗∗∗∗" are the last four digits of the main unit's serial number) in the Model folder.

Note When **"Free"** has been selected using the **"Rotation Step"** of the **"Stage Parameter",** please use the **[Chart Scan]** button instead of the **[Scan]** button.

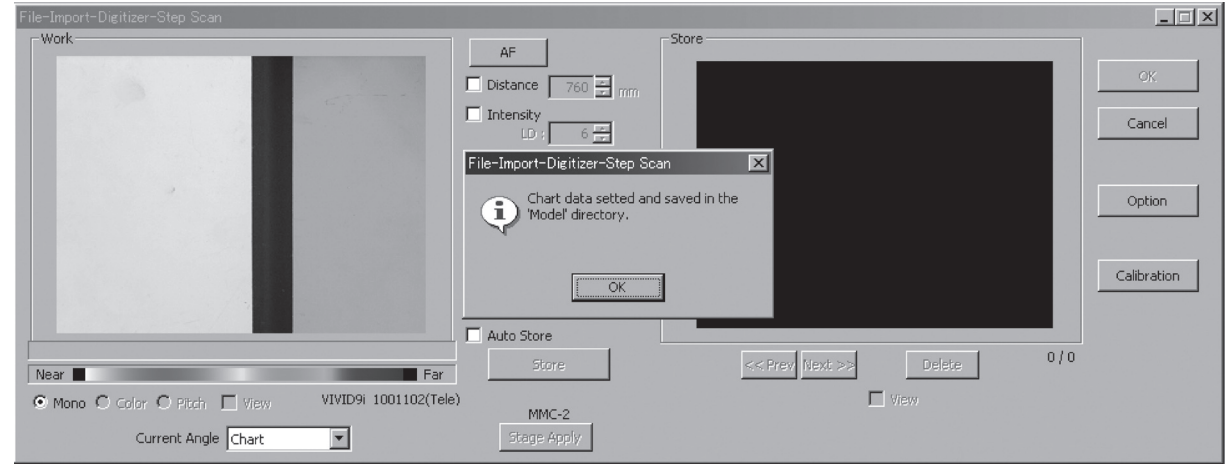

**8 Place the object to be scanned on the Rotary Stage in place of Calibration Chart.**

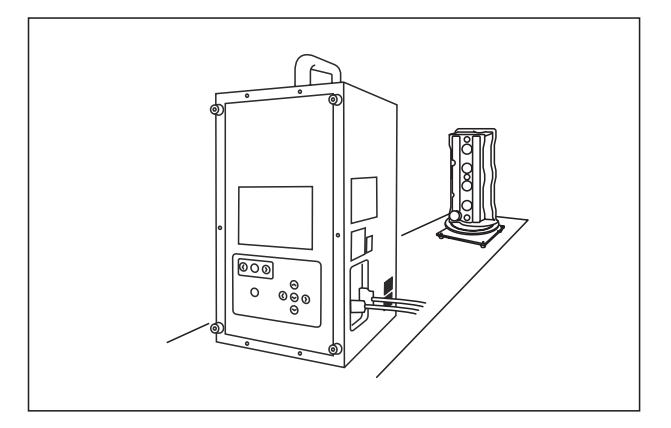

### **9 Click on the [Scan] button.**

A scan will start, and a color image will be displayed in the work window.

## **<sup>10</sup> Click on the [Store] button.**

The color data displayed in the work window will appear in the store window (in the right section of the dialog box) and the Rotating Stage will rotate.

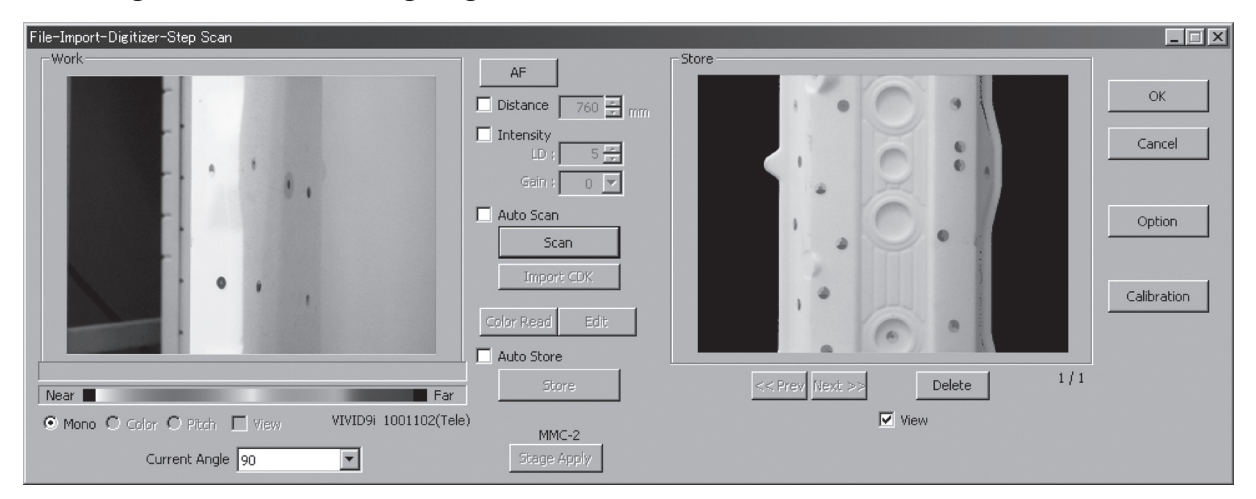

 $\square$  Selecting a digitizer One Scan Step Scan

Opening a Saved Data File

## **<sup>11</sup>Repeat Steps 9 to 10 until the desired corresponding points are designated.**

### **12 Click the [OK] button.**

The data displayed in the element window by the Store function will remain as is.

• If the **[Save Raw Data]** checkbox in the **[File-Import- Digitizer-Option]** dialog box has been checked, the following data save dialog box will be displayed. The data comprised of multiple shots will be saved together with the registration conversion parameters as a single piece of data (CDK).

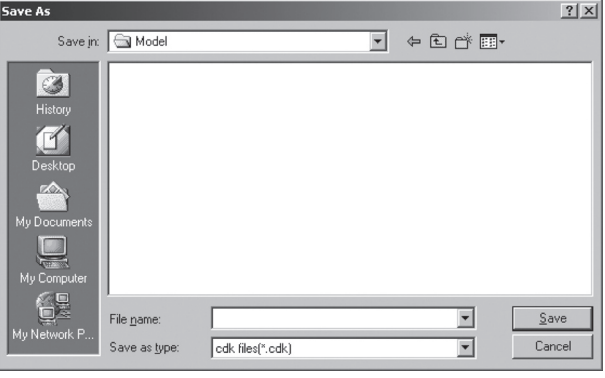

 $\square$  Selecting a digitizer One Scan  $\square$  Step Scan **Dening a Saved Data File** 

### **Opening a Saved Data File**

To open element or scene files saved on the computer, follow the procedure given below.

Ref. • For the method of saving element and scene files, refer to page 33,34. • For details of the **File-Open** command, refer to page 22, in the Polygon Editing Tool Instruction Manual.

#### **[Operating Procedure]**

**1 Click [Open] on the [File] menu.**

The **[File-Open]** dialog box will appear.

**2 From the "Look in" pull-down menu, select the folder in which the file to be opened is stored.**

**3 From the "File of type" pull-down menu, specify the type of file to be opened.**

Setting **Element files :** Displays element files (.vvd). **Scene Files** : Displays scene files (.scn).

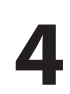

#### **4 Click the file to be opened.**

The file will be selected.

Memo In the case of element files, it is possible to select two or more. To select them, click them while holding down the [Shift] or [Ctrl] key.

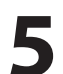

#### **5 Click the [Open] button.**

The data of the selected file(s) will be imported and displayed in the screen.

Note In the case of scene files, only one can be opened. If elements have already been imported before opening a scene file, a dialog box will appear asking you whether to delete the elements. To continue to import a scene file, click the **[OK]** button.

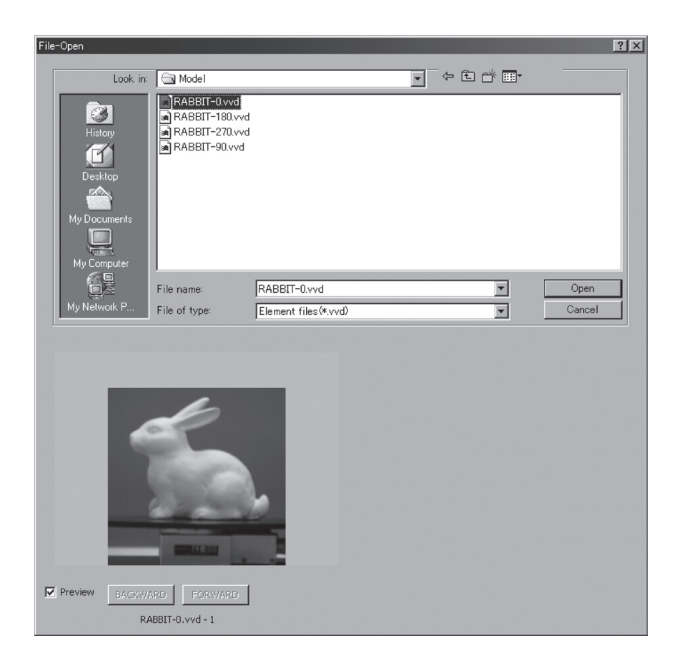

# **Step1: Importing Image Data**

This section explains how to Import the data to be processed, edited or saved using the Polygon Editing Tool.

### **Selecting a digitizer**

Select the VIVID connected to the computer so that it can be controlled via this software.

Ref. For details of the **File-Select Digitizer** command, refer to page 119, in the Polygon Editing Tool Instruction Manual.

#### **[Operating Procedure]**

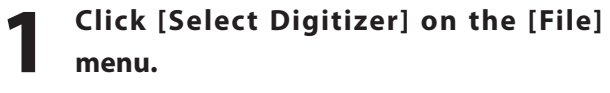

The **[File-Select Digitizer]** dialog box will appear, showing the currently selected digitizer

Memo The first time you open this dialog box after installing this software, the box will display "None." Once you have selected a digitizer, this box will indicate your selection.

# **2 Select the digitizer you want to use, and click the [OK] button.**

The selected digitizer can be controlled via the menus that appear when **File-Import-Digitizer** is selected.

Memo If a digitizer has already been selected and you switch it to another digitizer, the new digitizer will be usable when this software is started next time.

Selecting a digitizer One Scan  $\square$  Step Scan

Opening a Saved Data File

### File-Select Digitizer  $\overline{\mathsf{x}}$ Select from list: None  $\blacktriangledown$ ΪÖΚ Cancel

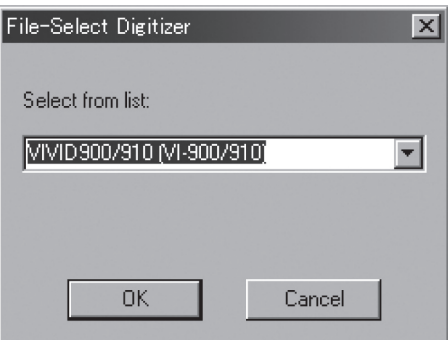

### **One Scan**

To scan images by one shot at a time controlling the VIVID 910 via the computer, follow the procedure given below.

### **Warning**

**AO** Never stare into the laser emitting window.

 $\mathcal{A}\hspace{-1.6pt}\in\hspace{-1.6pt}0$  Do not place a lens, mirror or optical element in the passage of the laser beam. Doing so **may converge the laser beam, resulting in damage to your eyes, burns or fire. To prevent the above accidents, make sure that a wall or similar which can block the laser beam is located behind the object.**

Ref. For details of the **File-Import-Digitizer-One Scan** command, refer to page 55, in the Polygon Editing Tool Instruction Manual.

#### **[Operating Procedure]**

**1 From the [File] menu, select [Import], [Digitizer] and then [One Scan].**

The **[File-Import-Digitizer-One Scan]** dialog box will appear.

### **2 Set an object in place.**

A monochrome image taken by the VIVID 910 will appear in the Image area of the dialog box.

**3 To display the object in the middle of the window, change the position of the object or move the instrument back and forth to change the view angle.**

Note If the object is not positioned in the middle of the window, it may not be scanned properly.

### **4 To view the color image, click the [Color] button.**

A color image taken by the VIVID 910 will appear in the Image area of the dialog box.

Note If the distance or angle to the object has been changed, click the **[Mono]** button to display the monochrome image to check it.

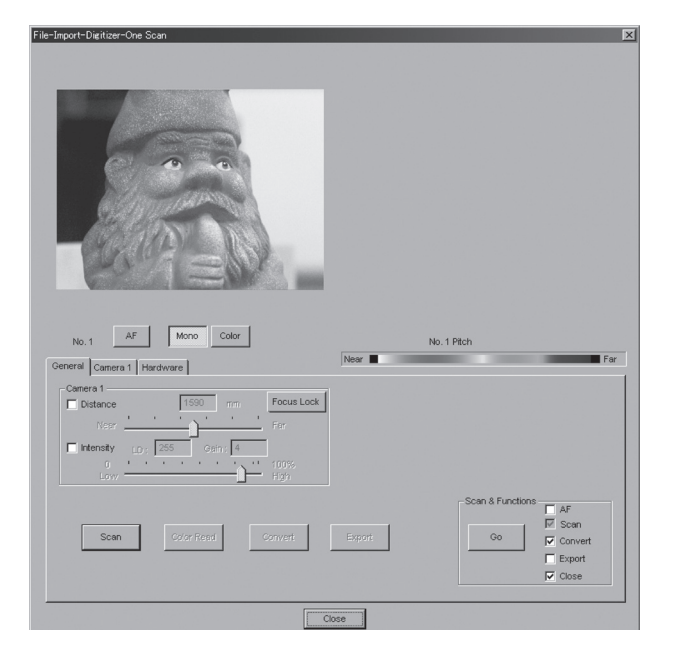

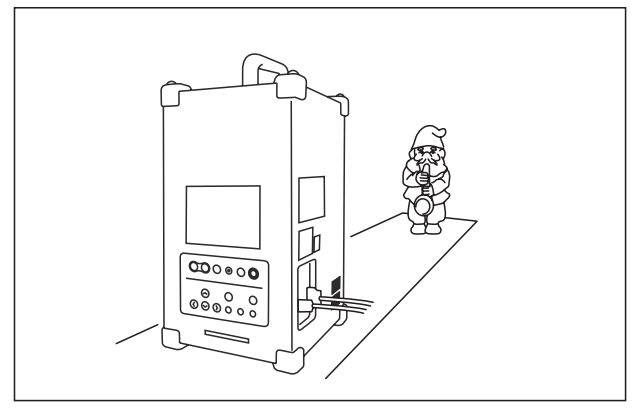

**OIG QININ VIVID 910**

#### **5 Select a scan mode.**

#### In the **[Camera1]** tab page, click the **[Fine]** or **[Fast]** radio button.

Setting Fast : Scans the image in approximately 0.3 seconds. However, the number of pixels will drop to approximately 1/4 of that taken in Fine scan mode.

Fine : Produces an image with a resolution of  $640 \times 480$ .

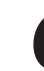

### **6 From the [General] tab, click the [Scan] button.**

Scan will start, and both color and range images will be displayed.

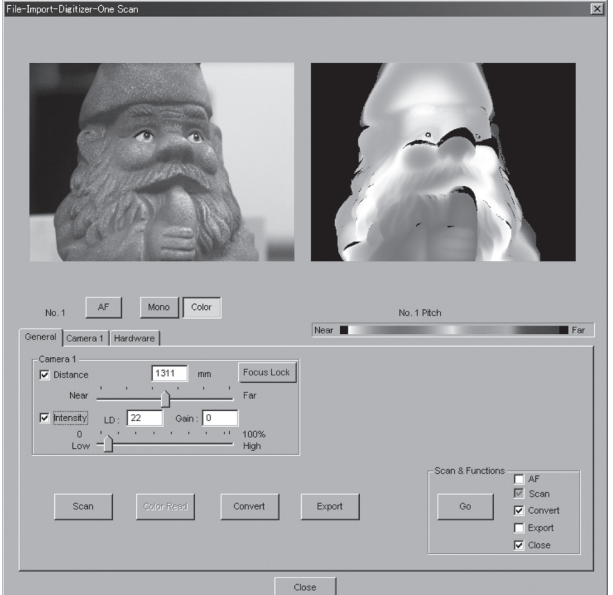

**7 Click the [Convert] button.**

The **[Remote-Convert]** dialog box will appear.

### **8 Enter the desired element name and click the [OK] button.**

The scanned image will be displayed.

Note The element name must consist of up to 31 alphanumeric characters.

- If the **[Save CDM]** checkbox is checked, the **[Remote -Save]** dialog box will appear.
- 1. Enter a file name.
- 2. Click the **[Save]** button.
- Note The file name must consist of alphanumeric characters only.

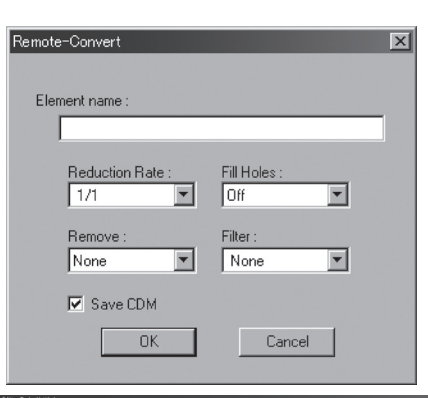

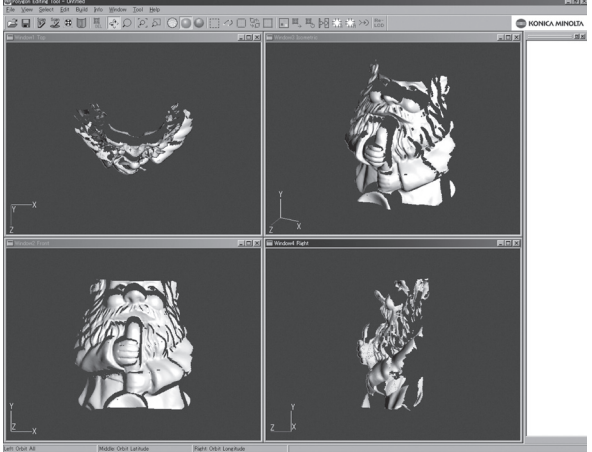

### **Step Scan**

To scan two or more images of the same object from different angles while controlling the VIVID 910 and optional turntable, follow the procedure given below.

### **Warning**

**AO** Never stare into the laser emitting window.

**Do not place a lens, mirror or optical element in the passage of the laser beam. Doing so may converge the laser beam, resulting in damage to your eyes, burns or fire. To prevent the above accidents, make sure that a wall or similar which can block the laser beam is located behind the object.**

Memo To perform step shot scan using the rotating stage, connect the stage to the computer, turn ON the power to the stage and check that the stage is recognized by the computer.

Ref. For details of the **File-Import-Digitizer-Step Scan** command, refer to page 60, in the Polygon Editing Tool Instruction Manual.

#### **[Operating Procedure]**

**1 From the [File] menu, select [Import], [Digitizer] and then [Step Scan].**

The **[File-Import-Digitizer-Step Scan]** dialog box will appear.

**2 Place the object on the rotating table.** A monochrome image taken by the VIVID

910 will appear in the Image area of the dialog box.

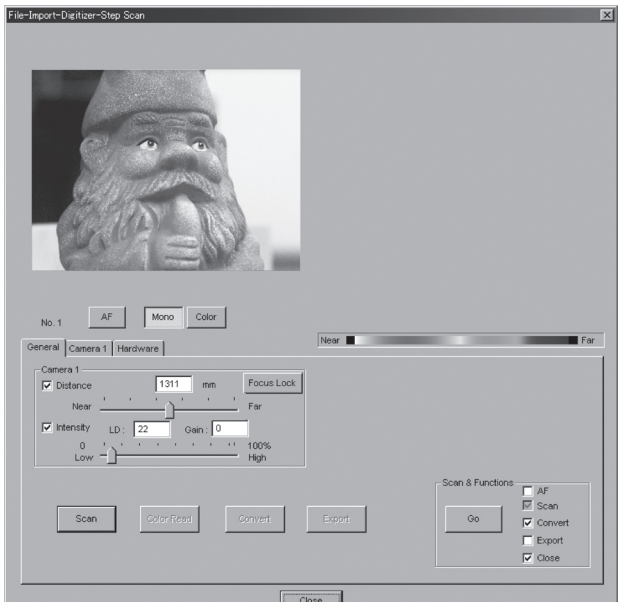

- **3 To display the object in the middle of the window, change the position of the object or move the instrument back and forth to change the view angle.**
- Note If the object is not positioned in the middle of the window, it may not be scanned properly.

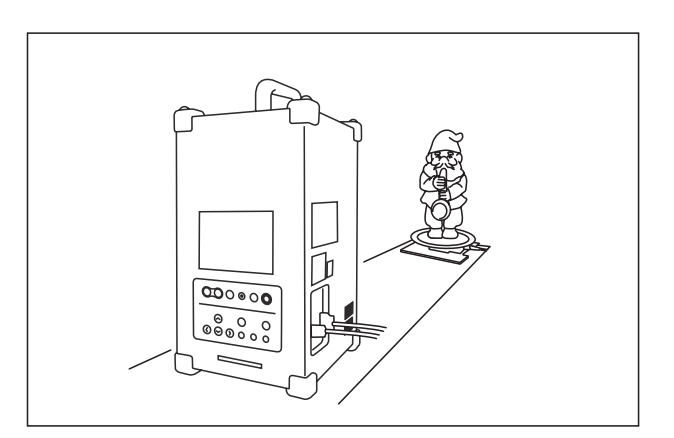

**VIVID 910**

### **4 To view the color image, click the [Color] button.**

A color image taken by the VIVID 910 will appear in the Image area of the dialog box.

Note If the distance or angle to the object has been changed, click the **[Mono]** button to display the monochrome image to check it.

### **5 Open the [Hardware] tab page, and select the desired rotation step for the turntable.**

Setting 90 : Scans the object at every 90 degrees (four times in total).

- 60 : Scans the object at every 60 degrees (six times in total).
- Other : Allows you to specify the desired rotation step.

Memo If **[Angle]** is not active, the rotating stage is not recognized correctly by the computer.

Tip If the rotating stage is not recognized correctly by the computer, carry out the following procedure.

- 1. In the **[Hardware]** tab page, select the COM port to which the rotating stage is connected and the type of stage, then click the **[Apply]** button.
- 2. Re-connect the stage to the computer. If the stage moves slightly, it indicates that the stage is recognized.
- 3. If an error message **"Turntable not found"** appears, turn OFF the power to the stage, turn it ON again, and repeat the steps from 1.

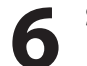

#### **6 Select a scan mode.**

In the **[Camera1]** tab page, click the **[Fine]** or **[Fast]** radio button.

Setting Fast : Scans the image in approximately 0.3 seconds. However, the number of pixels will drop to approximately 1/4 of that taken in Fine scan mode.

Fine : Produces an image with a resolution of  $640 \times 480$ .

### **7 From the [General] tab, click the [Scan] button.**

Scan will start, and both color and range images will be displayed. The **"Next angle: xx degree"** message dialog box will also appear.

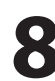

### **8 Click the [OK] button.**

The turntable will turn to that angle, and then the object will be scanned for the next image.

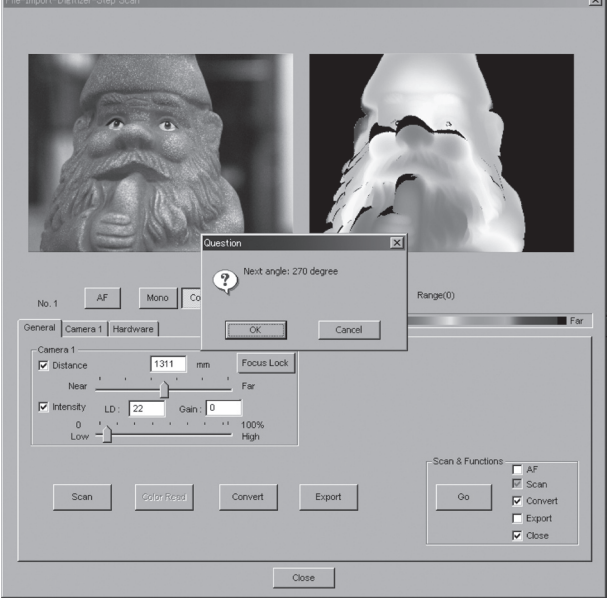

Cancel

Cancel

 $\square$  Selecting a digitizer One Scan **Step Scan** Opening a Saved Data File

 $\overline{\mathbf{x}}$ 

 $\overline{\mathbf{x}}$ 

**9 Repeat step 8 until shots from all the desired angles are captured.**

When shots from all the desired angles are captured, the **"Scan the chart? The turntable will be move."** message dialog box will appear.

• Click the **[OK]** button. The rotating stage will start to rotate toward the angle (home position) where the calibration chart is to be measured.

 When the rotating stage has reached that angle (home position), the **"Scanning the Calibration Chart."** dialog box will appear.

**<sup>10</sup> Place the calibration chart on the rotating table.**

**<sup>11</sup>Click the [OK] button.**

Question

?

Question

ာ

Scan the chart?

öκ

ÖK

The turntable will be move.

Scanning the Calibration Chart.

**12 Click the [Convert] button.**

The **[Remote-Convert]** dialog box will appear.

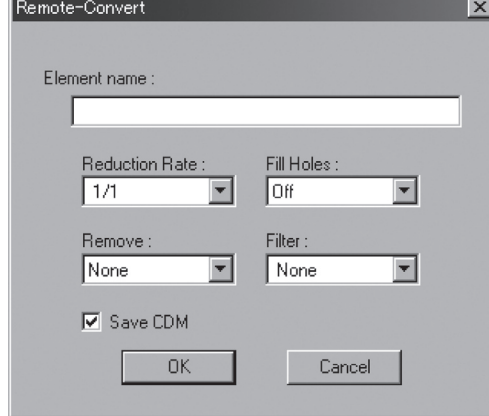

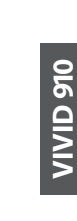

. . .

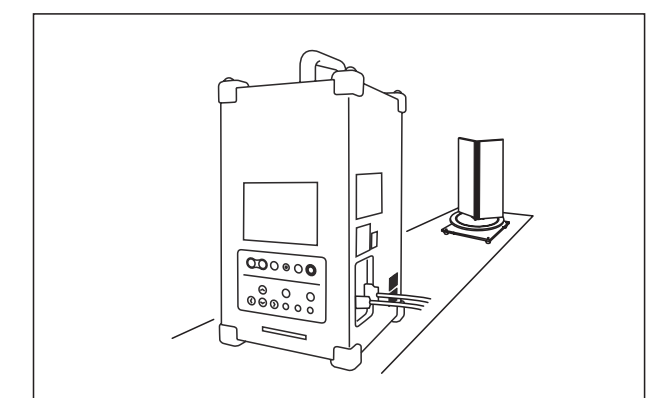

#### **Step 1: Importing Image Data**

## **<sup>13</sup> Enter the desired element name, and click the [OK] button."**

The **"Proceed to registration?"** massage dialog box will appear.

Note The element name must consist of up to 31 alphanumeric characters.

- If the **[Save CDM]** checkbox is checked, the **[Remote -Save]** dialog box will appear.
- 1. Enter a file name.
- 2. Click the **[Save]** button.
- Note The file name must consist of alphanumeric characters only.

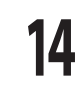

## **<sup>14</sup>Click the [OK] button.**

Registration of elements will be fineadjusted, and all the registered elements will appear.

Memo The element name specified at step 13 will appear together with the rotation angles in the element list.

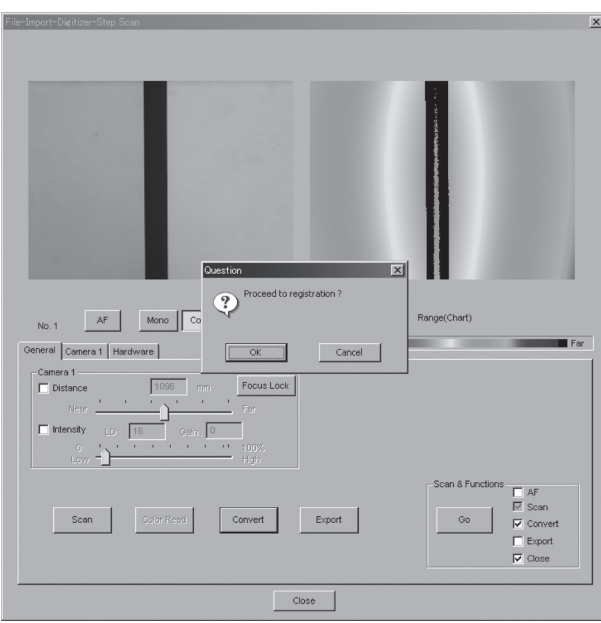

18

 $\square$  Selecting a digitizer One Scan  $\square$  Step Scan **Dening a Saved Data File** 

### **Opening a Saved Data File**

To open element or scene files saved on the computer, follow the procedure given below.

Ref. • For the method of saving element and scene files, refer to page 33,34. • For details of the **File-Open** command, refer to page 22, in the Polygon Editing Tool Instruction Manual.

#### **[Operating Procedure]**

**1 Click [Open] on the [File] menu.**

The **[File-Open]** dialog box will appear.

**2 From the "Look in" pull-down menu, select the folder in which the file to be opened is stored.**

**3 From the "File of type" pull-down menu, specify the type of file to be opened.**

Setting **Element files :** Displays element files (.vvd). **Scene Files** : Displays scene files (.scn).

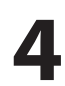

### **4 Click the file to be opened.**

The file will be selected.

Memo In the case of element files, it is possible to select two or more. To select them, click them while holding down the [Shift] or [Ctrl] key.

### **5 Click the [Open] button.**

The data of the selected file(s) will be imported and displayed in the screen.

Note In the case of scene files, only one can be opened. If elements have already been imported before opening a scene file, a dialog box will appear asking you whether to delete the elements. To continue to import a scene file, click the **[OK]** button.

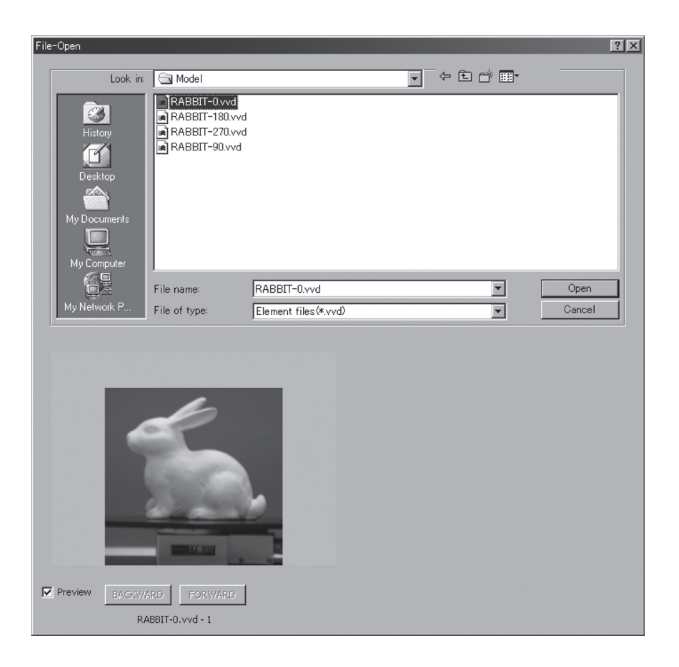

## **Step2: Changing the Element View Mode**

This section explains how to change the way elements are displayed to facilitate selection of points and processing/ editing of data.

### **Displaying Points**

Vertices of each element can be displayed. By default, vertices are hidden. If you want to show them, change the setting as follows.

Ref. For a description of how to **Show Vertex/Hide Vertex**, refer to the Polygon Editing Tool Instruction Manual (page 226).

#### **[Operating Procedure]**

**1 Click the right mouse button on a view window while holding down the [Ctrl] key. A popup menu will appear.**

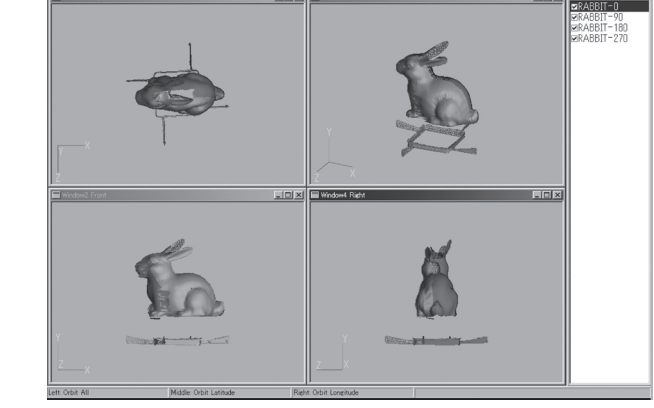

### **2 From the pop-up menu, click [Show Vertex].**

The vertices will be shown.

Memo If vertices are already shown, **[Hide Vertex]** is currently selected.

 By default, F9 is assigned as the shortcut key for this function.

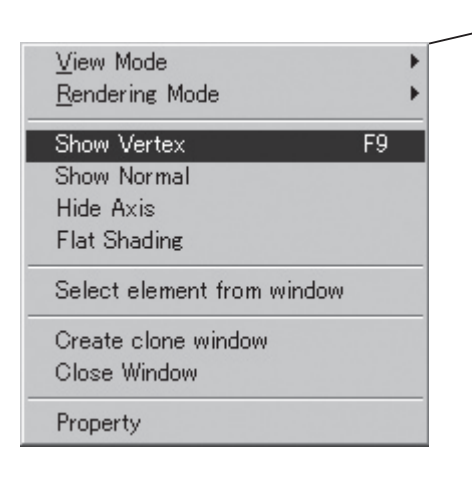

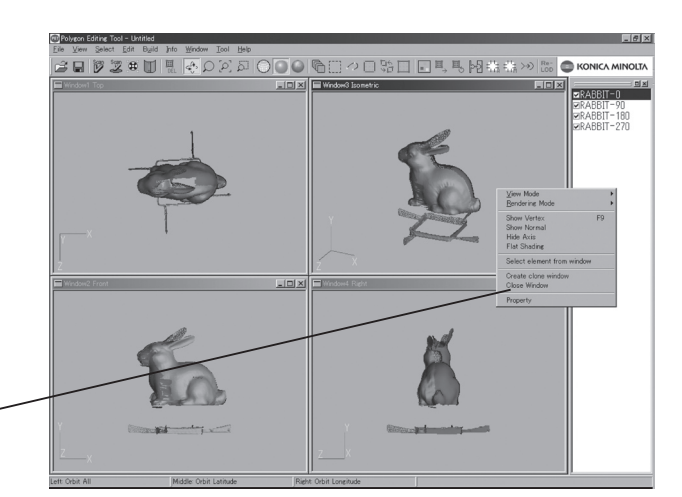

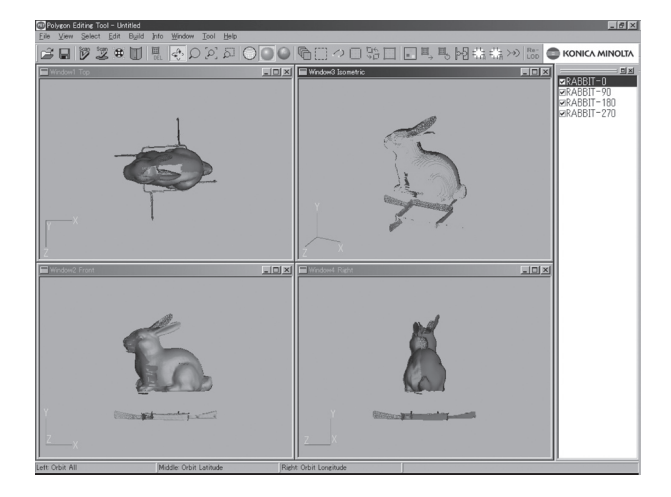

**E KONICA MINOLTA** 

**Displaying Points**  $\Box$ Zoom Orbit Switching the Rendering Mode

Displaying Points  $Z_{\text{nom}}$ Orbit Switching the Rendering Mode

### **Zoom**

To enlarge or reduce the element displayed in an element window, follow the procedure given below.

Ref. For details of the **View-Zoom** command, refer to page 123, in the Polygon Editing Tool Instruction Manual.

#### **[Operating Procedure]**

**1 Click [Zoom] on the [View] menu.**

**View-Zoom** mode will be active.

Memo To cancel the **View-Zoom** mode, select the **View-Zoom** command again.

## **2 To enlarge the element, click the left mouse button in the element window and drag the mouse upward.**

- Memo The data displayed while dragging the mouse is simplified display data.
- Ref. For recalculation of simplified display data, refer to page 161, in the Polygon Editing Tool Instruction Manual.
- **3 To reduce the element, click the left mouse button in the element window and drag the mouse downward.**

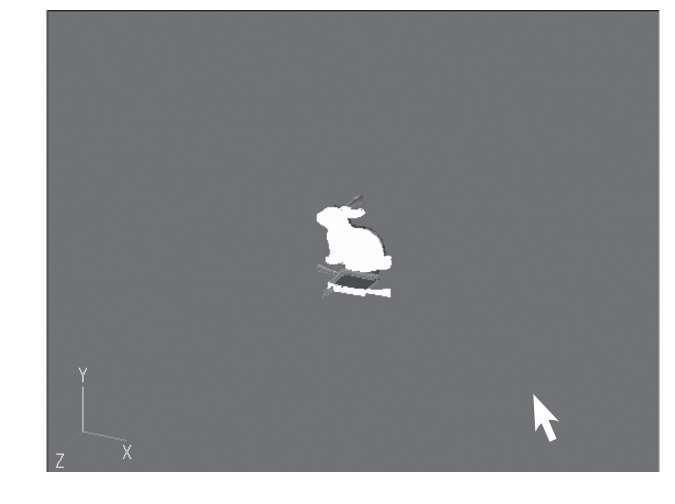

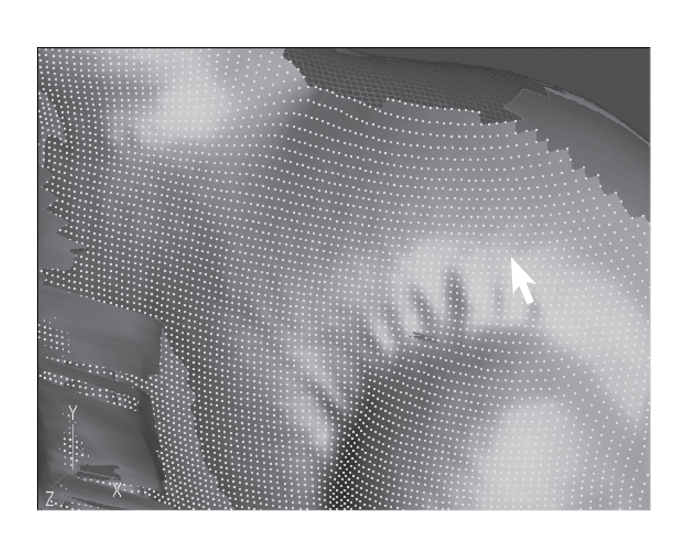

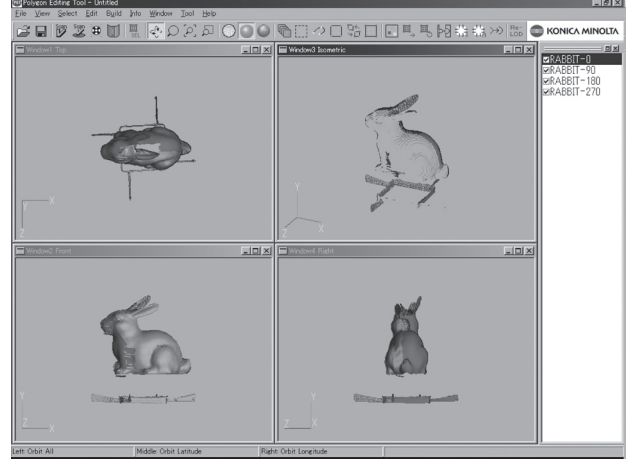

Displaying Points  $\blacksquare$  Zoom **■**Orbit Switching the Rendering Mode

### **4 To move the camera, click the right mouse button in the element window and drag the mouse in the desired direction.**

Ref. For a description of the camera, refer to page 126, in the Polygon Editing Tool Instruction Manual.

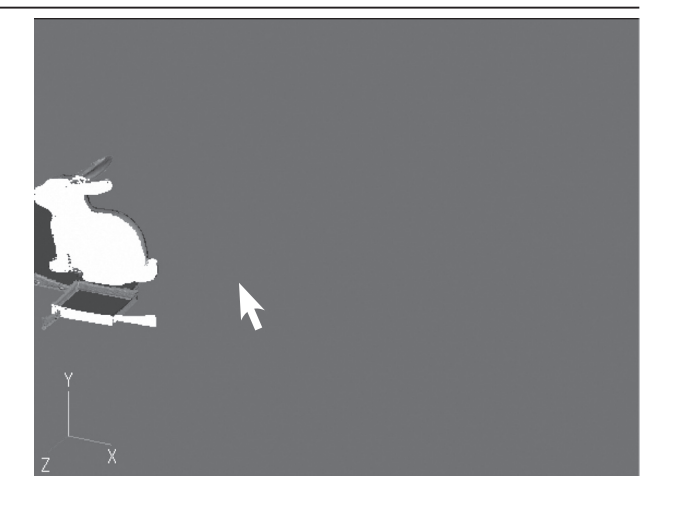

### **Orbit**

To rotate the element displayed in an element window, follow the procedure given below.

Note This command is effective only for the **"Perspective"** or **"Isometric"** element window.

Ref. For details of the **View-Orbit** command, refer to page 122, in the Polygon Editing Tool Instruction Manual.

#### **[Operating Procedure]**

**1 Click [Orbit] on the [View] menu.**

**View-Orbit** mode will be active.

- Memo Usually, this operation is not required, because **View-Orbit** mode is active in the initial condition. However, it is necessary to click **[Orbit]** if **View-Orbit** mode is not active.
	- To cancel the **View-Orbit** mode, select the **View-Orbit** command again.
- **2 Click the left mouse button in the "Perspective" or "Isometric" element window and drag the mouse in the desired direction. The element will rotate in the direction in which the mouse is dragged.**
	- Memo The data displayed while dragging the mouse is simplified display data.
	- Ref. For recalculation of simplified display data, refer to page 161, in the Polygon Editing Tool Instruction Manual.

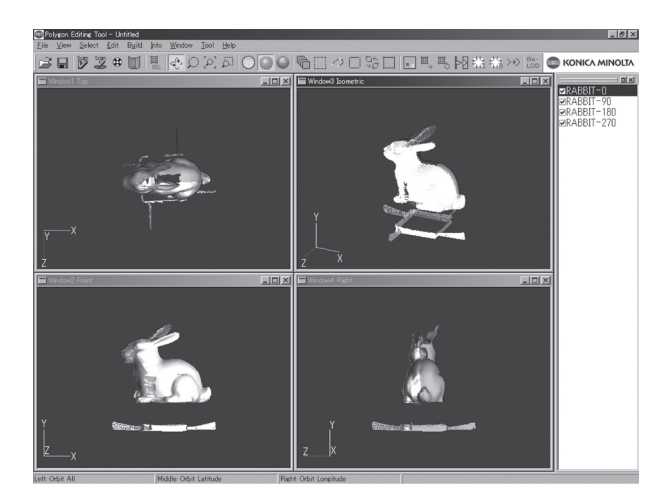

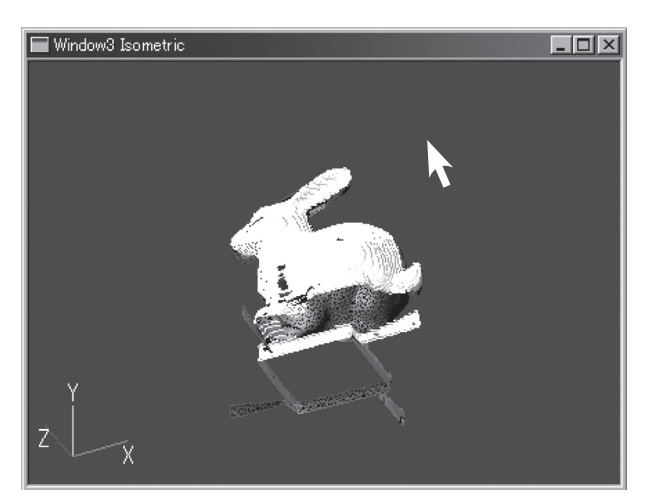

Displaying Points  $\Box$ Zoom Orbit Switching the Rendering Mode

### **Switching the Rendering Mode**

To switch the rendering mode for the element, follow the procedure given below.

Ref. For a description of rendering mode, refer to the **Window-Property** command (page 210), in the Polygon Editing Tool Instruction Manual.

#### **[Operating Procedure]**

**1 Click the element window for which you want to change the rendering mode.**

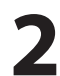

### **2 Click the click the tool button.**

The element will be displayed in wireframe mode.

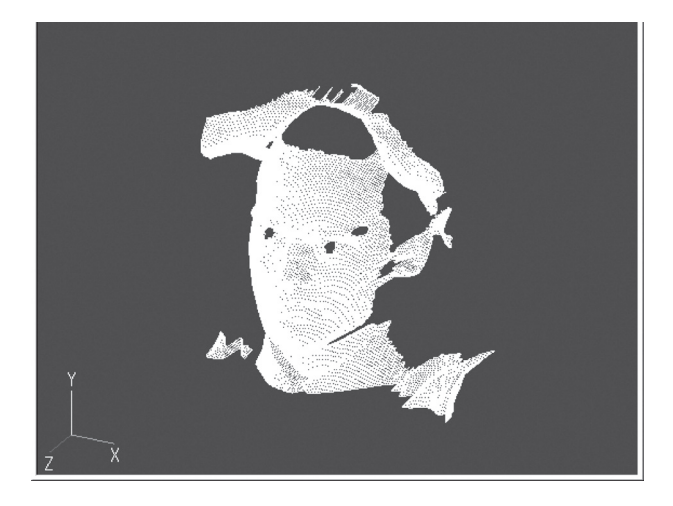

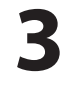

**3** Click the tool button.<br>The element will be displayed in shading mode.

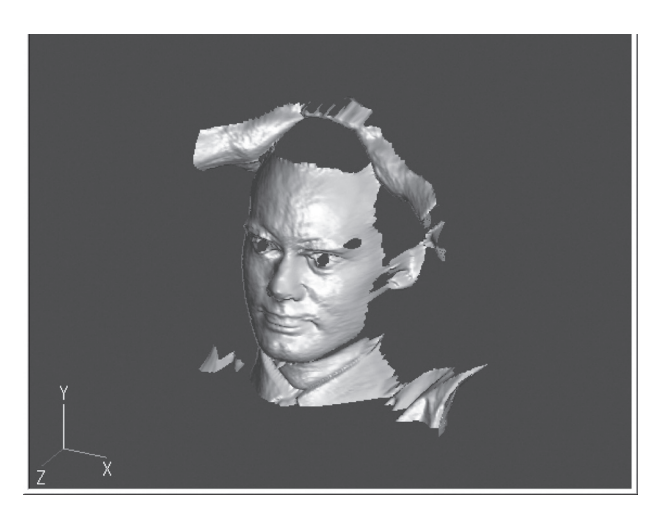

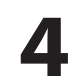

#### **4 Click the tool button.**

The element will be displayed in texturemapping mode.

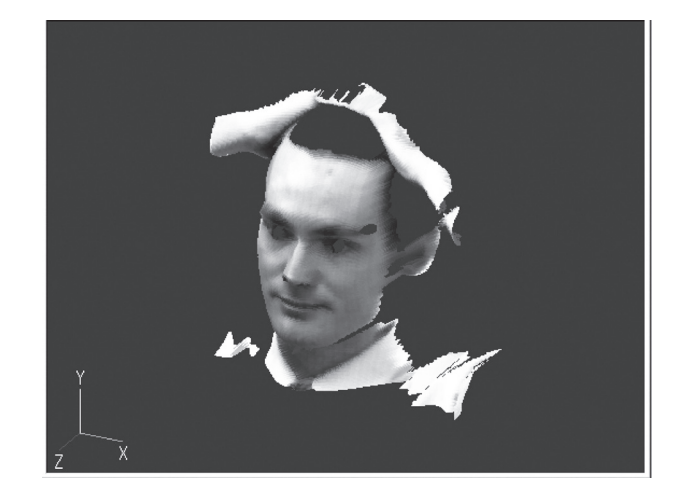

## **Step3: Selecting the Item to be Processed/Edited**

This section explains how to select the elements or points to be processed/ edited.

**Step3: Selecting the Item to be Processed/Edited**

Selecting an Element Displaying Points □ Canceling the Selected Points  $\square$  Reversing the Selection state of Point  $\square$  Selecting Points within the Specified Rectangle Area

### **Selecting an Element**

If two or more elements have been imported, select the target element from the element list.

#### **[Operating Procedure]**

### **1 Check the checkbox of the desired element name in the element list.**

The selected element will be displayed in an element window.

Memo If  $\boxtimes$  is clicked to clear the check mark, the element will not be displayed.

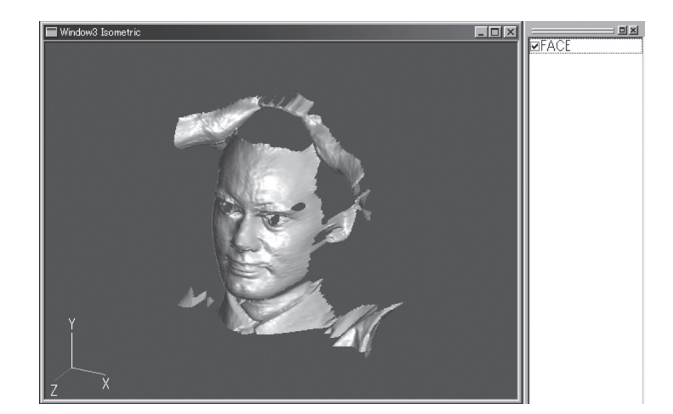

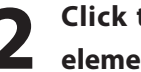

#### **2 Click the desired element name in the element list to highlight it.**

The element will be selected.

Memo To select two or more elements, click their names while holding down the [Shift] or [Ctrl] key.

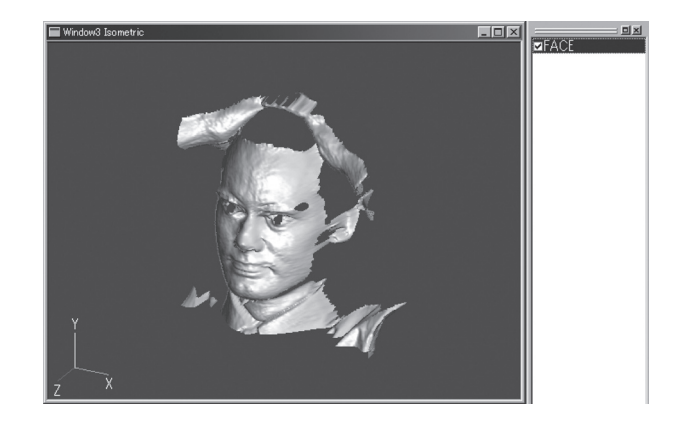

 $\square$  Selecting an Element Displaying Points  $\square$  Canceling the Selected Points Reversing the Selection state of Point  $\square$  Selecting Points within the Specified Rectangle Area

### **Displaying Points**

To process/edit an element, display its points so that you can see which points have been selected.

Ref. For details of the **Window-Property** command, refer to page 210, in the Polygon Editing Tool Instruction Manual.

#### **[Operating Procedure]**

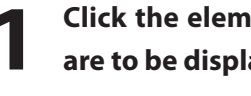

**1 Click the element window where points are to be displayed.**

The clicked element window will become active.

**2 Click [Property] on the [Window] menu.** The **[Property Dialog]** dialog box will appear.

**3 Click the [Show Points] checkbox in "Display" section to place a check mark.**

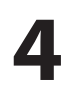

### **4 Click the [Apply] button.**

**5 Click the [OK] button.**

disappear.

Points will be displayed in the element window.

The **[Property Dialog]** dialog box will

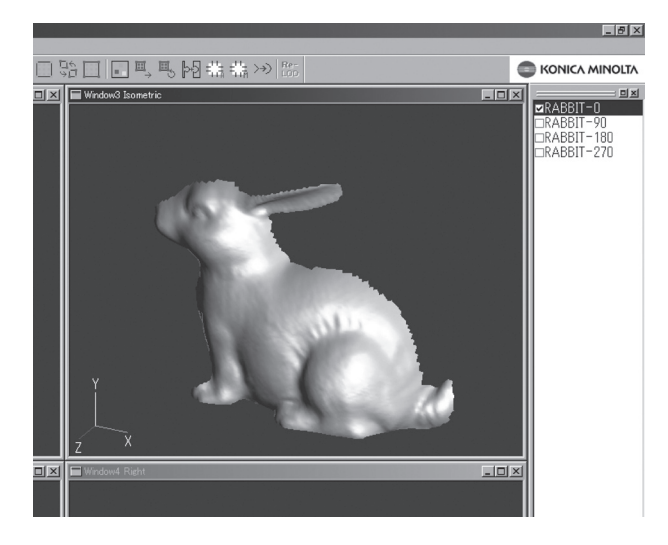

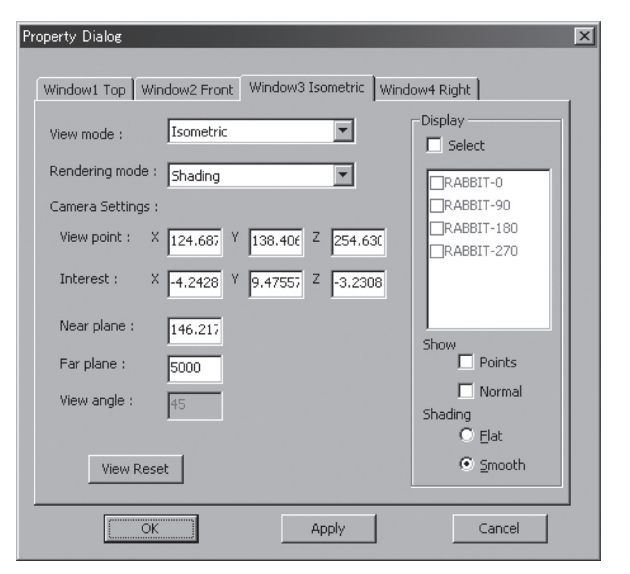

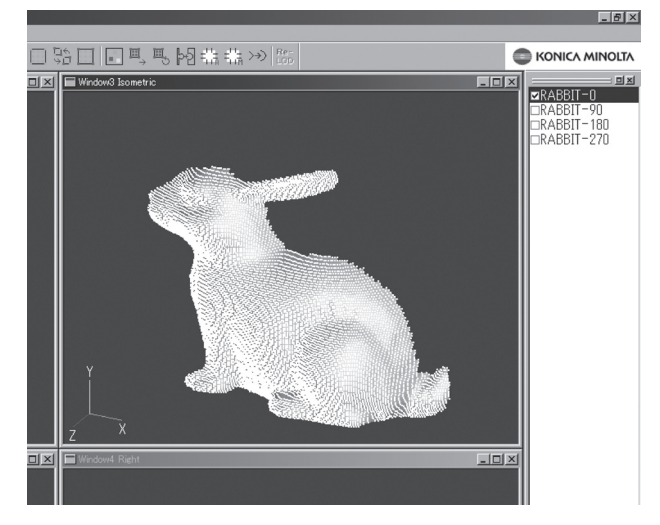

### **Canceling the Selected Points**

To cancel the currently selected points, follow the procedure given below.

Ref. For details of the **Select-Unselect by Elements** command, refer to page 145, in the Polygon Editing Tool Instruction Manual.

#### **[Operating Procedure]**

### **1 Click [Unselect by Elements] on the [Select] menu.**

The currently selected points will all be unselected (displayed in blue).

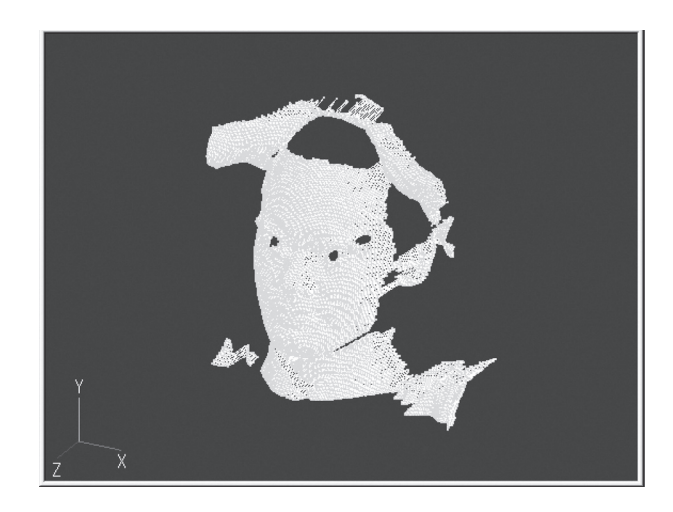

### **Reversing the Selection state of Points**

To reverse the selection state of points of the currently selected element(s), follow the procedure given below.

Ref. For details of the **Select-Toggle Points** command, refer to page 143, in the Polygon Editing Tool Instruction Manual.

#### **[Operating Procedure]**

### **1 Click [Toggle Points] on the [Select] menu.**

The currently selected points will be unselected (i.e. displayed in blue), and the currently unselected points will be selected (I.e. displayed in red).

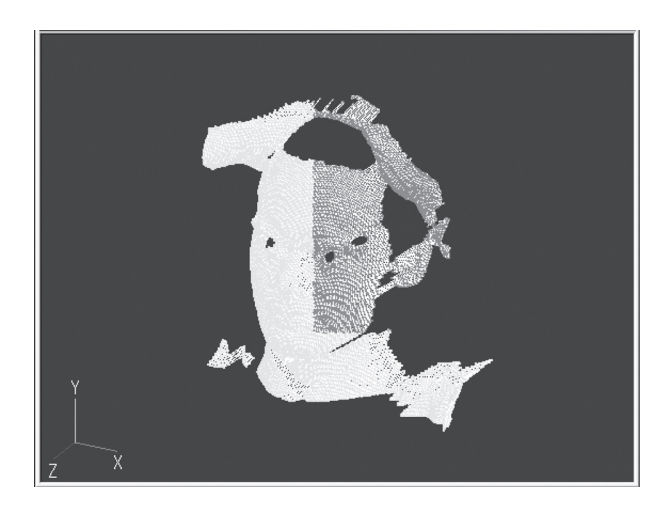

□ Selecting an Element Displaying Points Canceling the Selected Points  $\square$  Reversing the Selection state of Point ecting Points within the Specified Rectangle Area

### **Selecting Points within the Specified Rectangle Area**

To select the points to be processed/edited within the specified rectangle area, follow the procedure given below.

Note For the element window in which the selected points are to be edited, make sure that necessary settings to display points are made.

Ref. For details of the **Select-Rectangle** command, refer to page 136, in the Polygon Editing Tool Instruction Manual.

#### **[Operating Procedure]**

**1 To facilitate selection of points, enlarge or rotate the target element.**

Ref. For a description of changing the element view mode, refer to page 20-23.

### **2 Click [Rectangle] on the [Select] menu. Select-Rectangle** mode will be active.

- Memo When the view mode is switched from one to another (e.g. to **Select-Rectangle** mode), menus and icons will be invalidated and selection of commands is not possible until the mode is cancelled.
- **3 Click the left mouse button at the desired start position, drag the mouse to the desired end position, and then release the mouse button.**

A rectangle will be drawn, and all the points present in the rectangle will be selected (displayed in red).

Memo Clicking the right mouse button and dragging the mouse to draw a rectangle will cause all the points present in the rectangle to be unselected (i.e. will be displayed in blue).

**4 Repeat step 3 until all the desired points are selected.**

**5 Press the [ESC] key.**

**Select-Rectangle** mode will be cancelled.

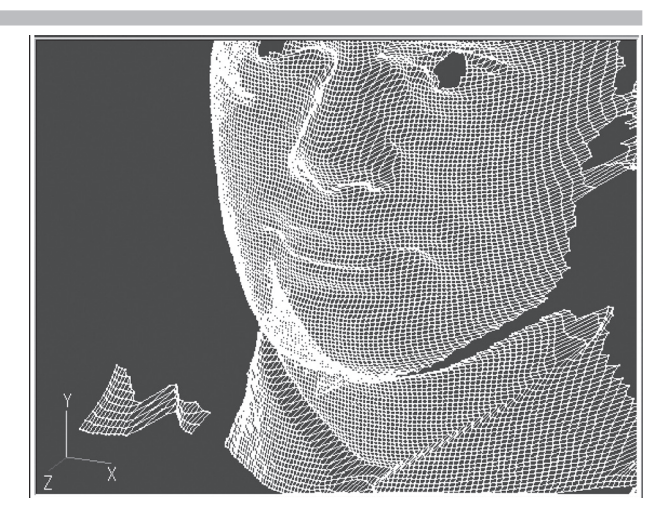

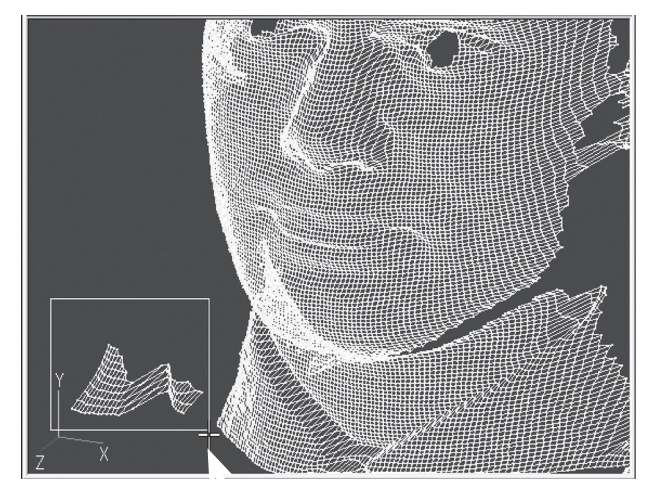

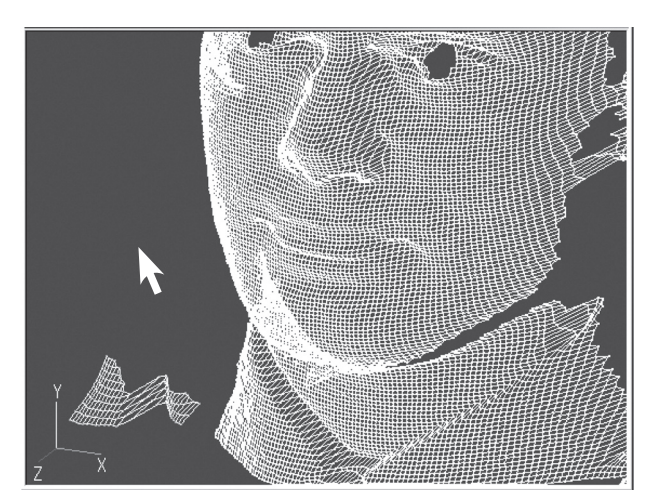

# **Step4: Processing/Editing Data**

This section explains how to process/edit the currently selected elements or points.

**Step4: Processing/Editing Data**

Deleting Points Performing Registration of Elements Merging Elements  $\square$  Undo Redo

### **Deleting Points**

To select and delete unnecessary points, follow the procedure given below.

Ref. For details of the **Edit-Delete-Points** command, refer to page 150, in the Polygon Editing Tool Instruction Manual.

#### **[Operating Procedure]**

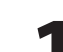

#### **1 Select the unnecessary points.**

Ref. For a description of how to select points, refer to page 27.

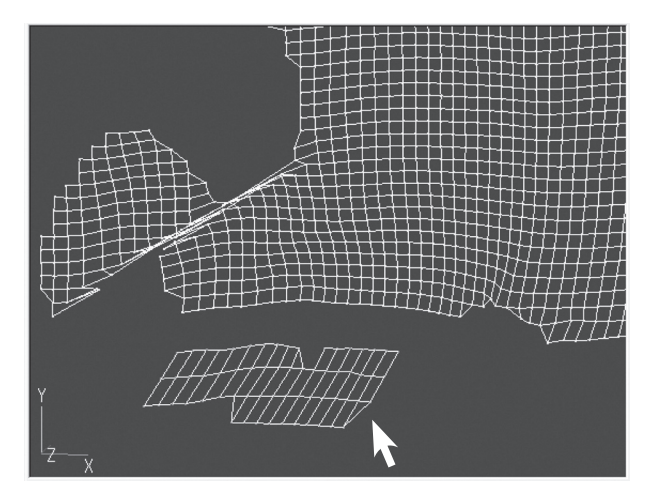

### **2 From the [Edit] menu, select [Delete] and then click [Points].**

The selected points will be deleted.

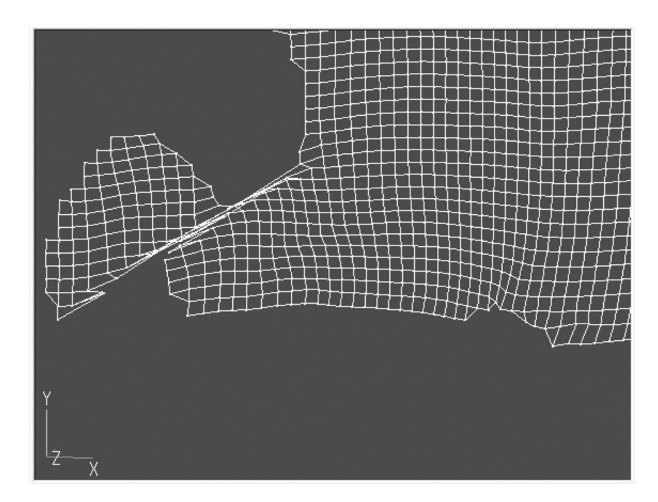

Deleting Points **Performing Registration of Elements**  $\Box$  Merging Elem Undo Redo

### **Performing Registration of Elements**

To designate corresponding points of the elements obtained when the same object was scanned from different angles without the turntable, follow the procedure given below.

Ref. For details of the **Build-Registration-Initial-Manual** command, refer to page 163, in the Polygon Editing Tool Instruction Manual.

#### **[Operating Procedure]**

**1 Select the desired two elements from the element list.**

Ref. For a description of selecting elements, refer to page 24.

**2 From the [Build] menu, select [Registration],** 

The **[Build-Registration-Initial-Manual]**

**[Initial] and then click [Manual].**

dialog box will appear.

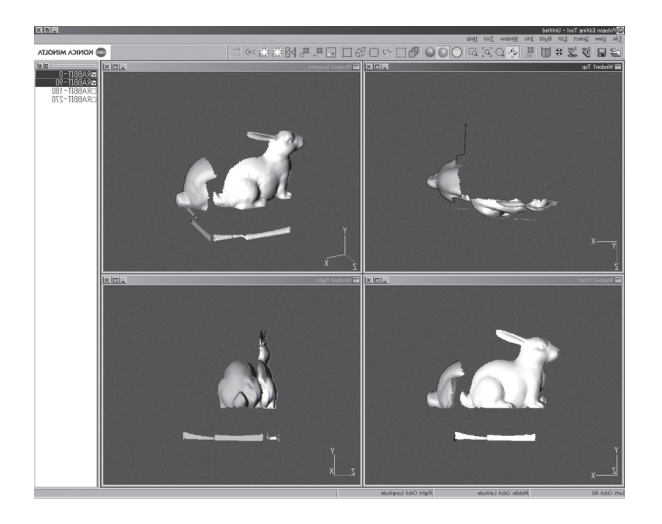

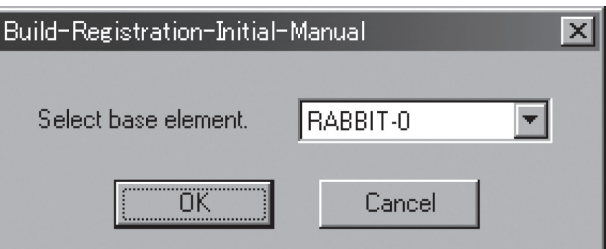

- **3 Select the basis element (i.e. the element to be used as the reference element for registration), and click the [OK] button.** 
	- **Build-Registration-Initial-Manual** mode will be active, and the both of elements will be texturemapped.
- Memo When the view mode is switched from one to another (e.g. to **Build-Registration-Initial-Manual** mode), menus and icons will be invalidated and selection of commands is not possible until the mode is cancelled.

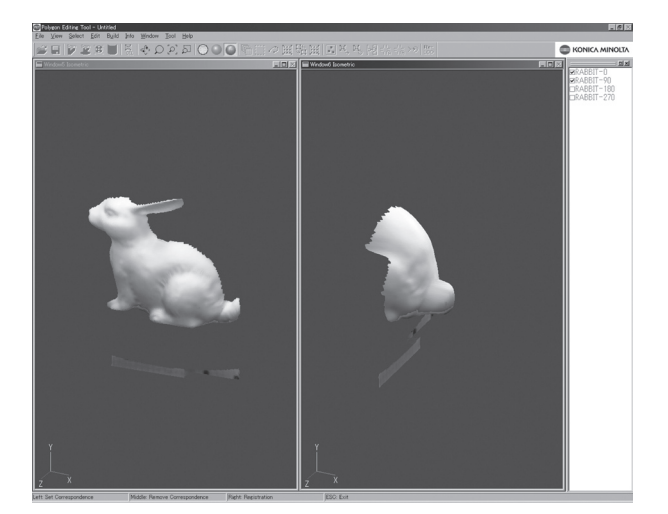

Deleting Points **Performing Registration of Elements**  $\Box$  Merging Elem Undo □ Redo

**4 Click the corresponding points in each element window with the left mouse button.**

A marker ( $\blacksquare$  mark) will be displayed for each clicked corresponding point.

## **5 Repeat step 4 until more than three pairs of corresponding points are designated for the desired elements.**

Memo Since the order of designating corresponding points is not fixed, designation can be started from any window.

### **6** Click the right mouse button.

The initial registration will start, and the result will be displayed. A message dialog box will also appear asking whether the result is satisfactory.

Memo If the registration result is not satisfactory, click the **[Retry]** button to return to step 4.

### **7 Click the [OK] button.**

The initial registration will end, and a dialog box will appear, allowing you to check the results.

- Memo Pressing the **[Repeat]** button will perform fineadjustment.
	- The values shown in **Error Average** and **Sigma** are guidelines to help you know how well registration is performed. The closer to zero they are, the more accurate registration is.

### **8 Click the [OK] button.**

**Build-Registration-Initial-Manual** mode will be cancelled, and registration of elements is now complete.

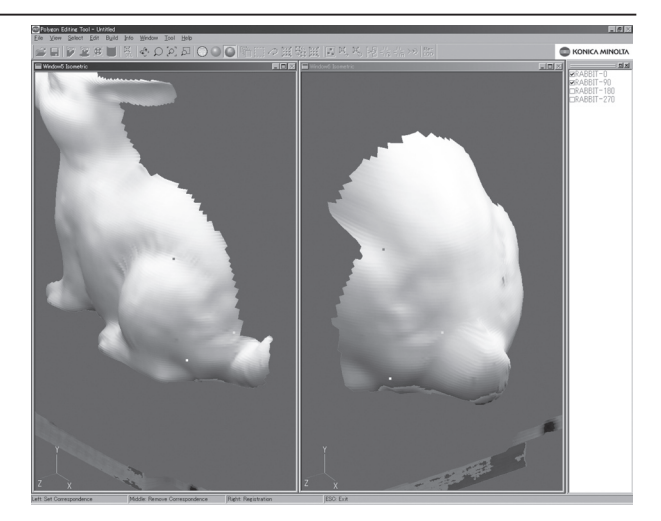

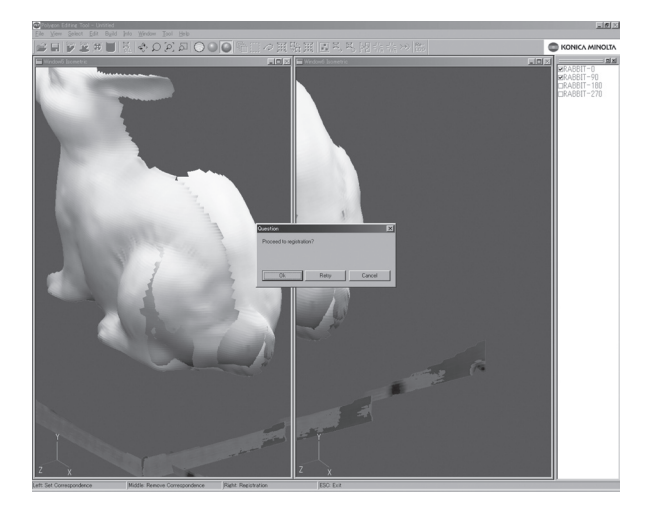

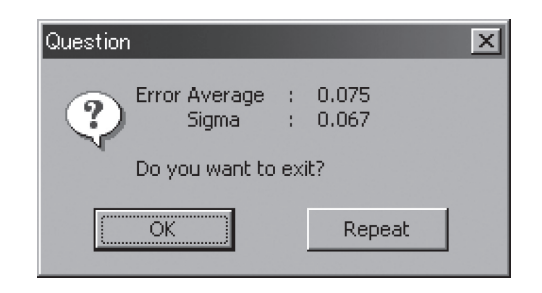

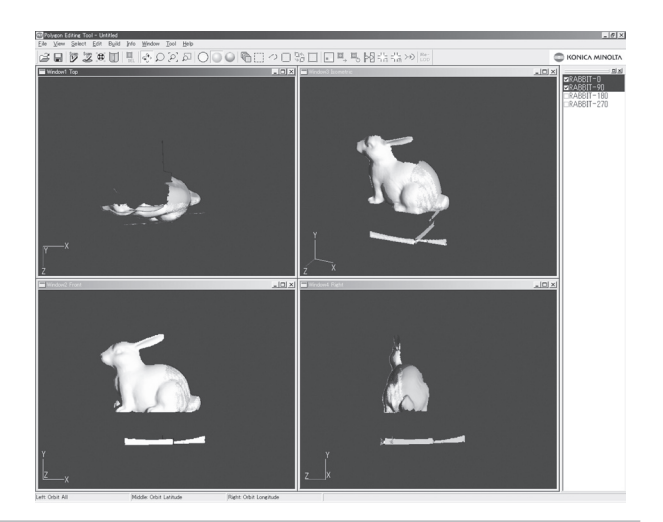

 $\overline{\mathbf{x}}$ 

 $\vert x \vert$ 

Precise

Cancel

### **Merging Elements**

To merge the registrated elements to create a new element, follow the procedure given below.

Ref. For details of the **Build-Merge** command, refer to page 181, in the Polygon Editing Tool Instruction Manual.

#### **[Operating Procedure]**

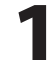

### **1 Select the desired elements from the element list.**

Ref. For a description of selecting elements, refer to page 24.

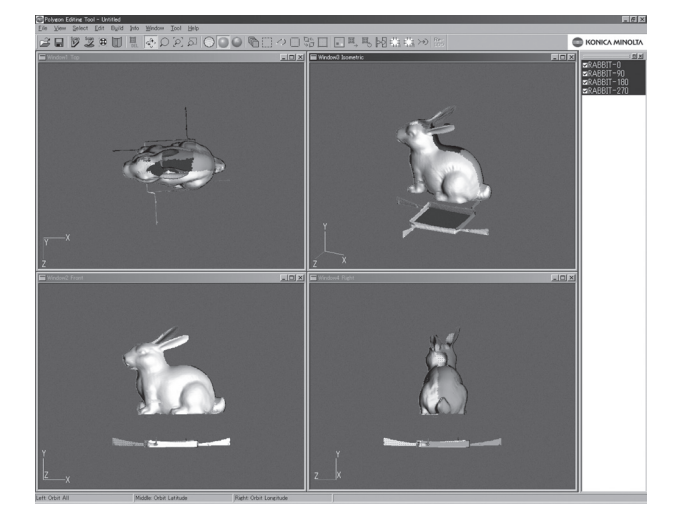

Build-Merge

Prompt

Smoothness: Smooth

 $\Box$  With selected points

 $\overline{\overline{\text{OK}}}$ 

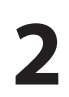

### **2 Click [Merge] on the [Build] menu.**

The **[Build-Merge]** dialog box will appear.

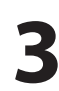

#### **3 Click the [OK] button.**

A dialog box will appear, allowing you to enter a new element name.

### **4 Enter the desired name for the new element to be created, and click the [OK] button.**

The elements will be merged and a new element will be created.

Note The element name must consist of up to 31 alphanumeric characters.

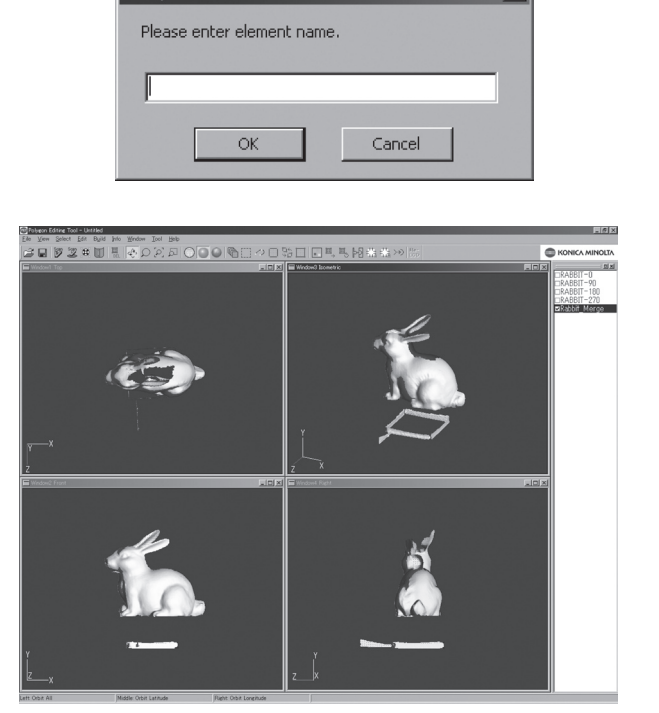

Deleting Points

Undo **■** Redo

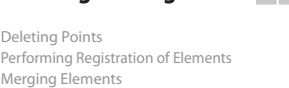

**VIVID 9i VIVID 910**

### **Undo**

To cancel the previous operation and return to the state in effect before the previous operation was performed, follow the procedure given below.

Ref. For details of the **Edit-Undo** command, refer to page 148, in the Polygon Editing Tool Instruction Manual.

#### **[Operating Procedure]**

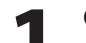

### **1 Click [Undo] on the [Edit] menu.**

The previous operation will be cancelled, and the state in effect before the previous operation was performed will be restored.

Note The Undo function is not effective for some commands and operations.

### **Redo**

To perform the operation that has been canceled by the **Edit-Undo** command, follow the procedure given below.

Ref. For details of the **Edit-Redo** command, refer to page 148, in the Polygon Editing Tool Instruction Manual.

#### **[Operating Procedure]**

**1 Click [Redo] on the [Edit] menu.**

The operation which has been canceled by Undo will be performed.

# **Step5: Saving Data**

This section explains how to save the data which has been imported to the Polygon Editing Tool.

### **Saving Elements**

To save the data selected in the element list as an element file (.vvd), follow the procedure given below.

Ref. For details of the **File-Save-Elements** command, refer to page 24, in the Polygon Editing Tool Instruction Manual.

#### **[Operating Procedure]**

#### From the element list, select the **elements to be saved by clicking them.**

Ref. For a description of selecting elements, refer to page 24.

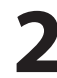

### **2 From the [File] menu, select [Save] and then click [Elements].**

The **[File-Save-Elements]** dialog box will appear.

Memo If the selected element data is that of an element file that has been imported, the data will be overwritten. No dialog box will be displayed.

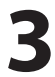

**3 From the "Save in" pull-down menu, select the folder to which the file is to be saved.**

#### **4 Enter the desired file name, and click the [Save] button.**

The element data will be saved.

Note The file name must consist of alphanumeric characters only.

#### File-Save-Elements  $\overline{\mathbf{y}}^{\mathbf{-}}$   $\in$  0  $\mathfrak{S}$  8  $\mathfrak{m}$ Save in: <a>Mode Ø  $\overline{\mathbf{G}}$ File name RABBIT-0  $\frac{1}{2}$ Element files (\*.vvd) .<br>Save as typ

**Step5: Saving Data**

Saving Elements Saving a Scene Converting to Other Formats

### **Saving a Scene**

The currently opened elements and their view information (zoom setting, viewing direction, view mode) can be saved as a scene file (.scn). When you want to save the current state before or during starting processing/ editing data, save the scene file as explained below.

Ref. For details of the **File-Save-Scene** command, refer to page 25, in the Polygon Editing Tool Instruction Manual.

### **[Operating Procedure]**

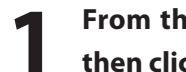

**1 From the [File] menu, select [Save] and**  ck [Scene].

The **[File-Save-Scene]** dialog box will appear.

- **2 From the "Save in" pull-down menu, select the folder to which the file is to be saved.**
- **3 Enter the desired file name, and click the [Save] button.**

The scene data will be saved.

Note The file name must consist of alphanumeric characters only.

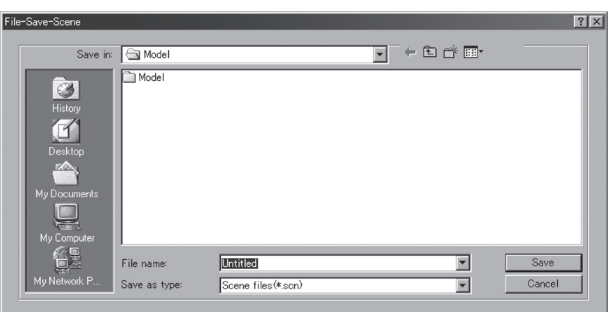

Memo If the currently opened data is that of a scene file that has been imported, the data will be overwritten. No dialog box will be displayed.

### **Converting to Other Formats**

To convert the data selected in the element list to other data formats, follow the procedure given below. Ref. For details of the **File-Export-Elements** command, refer to page 111, in the Polygon Editing Tool Instruction Manual.

#### **[Operating Procedure]**

**1 From the [File] menu, select [Export] and then click [Elements].**

> The **[File-Export-Elements]** dialog box will appear.

**2 From the "Export in" pull-down menu, select the folder to which the converted file is to be saved.**

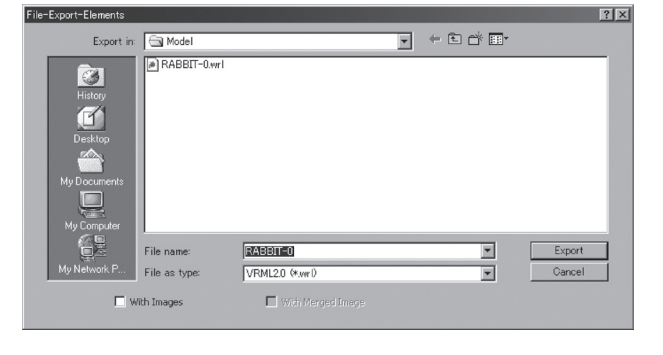

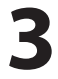

#### **3 Enter the desired file name.**

Note The file name must consist of alphanumeric characters only.

#### **4 From the "File as type" pull-down menu, select the data format in which the file is to be converted.**

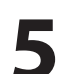

#### **5 Click the [Export] button.**

The data will be saved in the selected file format.

## **Operation Tips**

**VIVID 9i**

**VIVID 910**

This section gives some examples of data processing/editing using this Polygon Editing Tool.

• Ref. shows the pages of the contents, the commands, and the names of the manuals. For the detail of the commands and the operating methods, please refer to each part of the reference manuals.

### **Case 1**

To scan an object using the turntable and save the acquired data in a DXF file, follow the procedure given below.

#### **[Operating Procedure]**

**1 Perform step scan.**

Ref. command : **File-Import-Digitizer-Step Scan** Polygon Editing Tool Instruction Manual / VIVID 9i ... P.91 VIVID 910 ... P.60

**2 Merge the desired elements to one element.**

Ref. command : **Build-Merge Polygon Editing Tool Instruction Manual / P.181** 

**3 Convert the merged element data to the desired format.**

Ref. command : **File-Export-Elements** Polygon Editing Tool Instruction Manual / P.111

### **Case 2**

To scan an object a few times because its data cannot be acquired by one scan and save the imported elements after deleting unnecessary parts from them, follow the procedure given below.

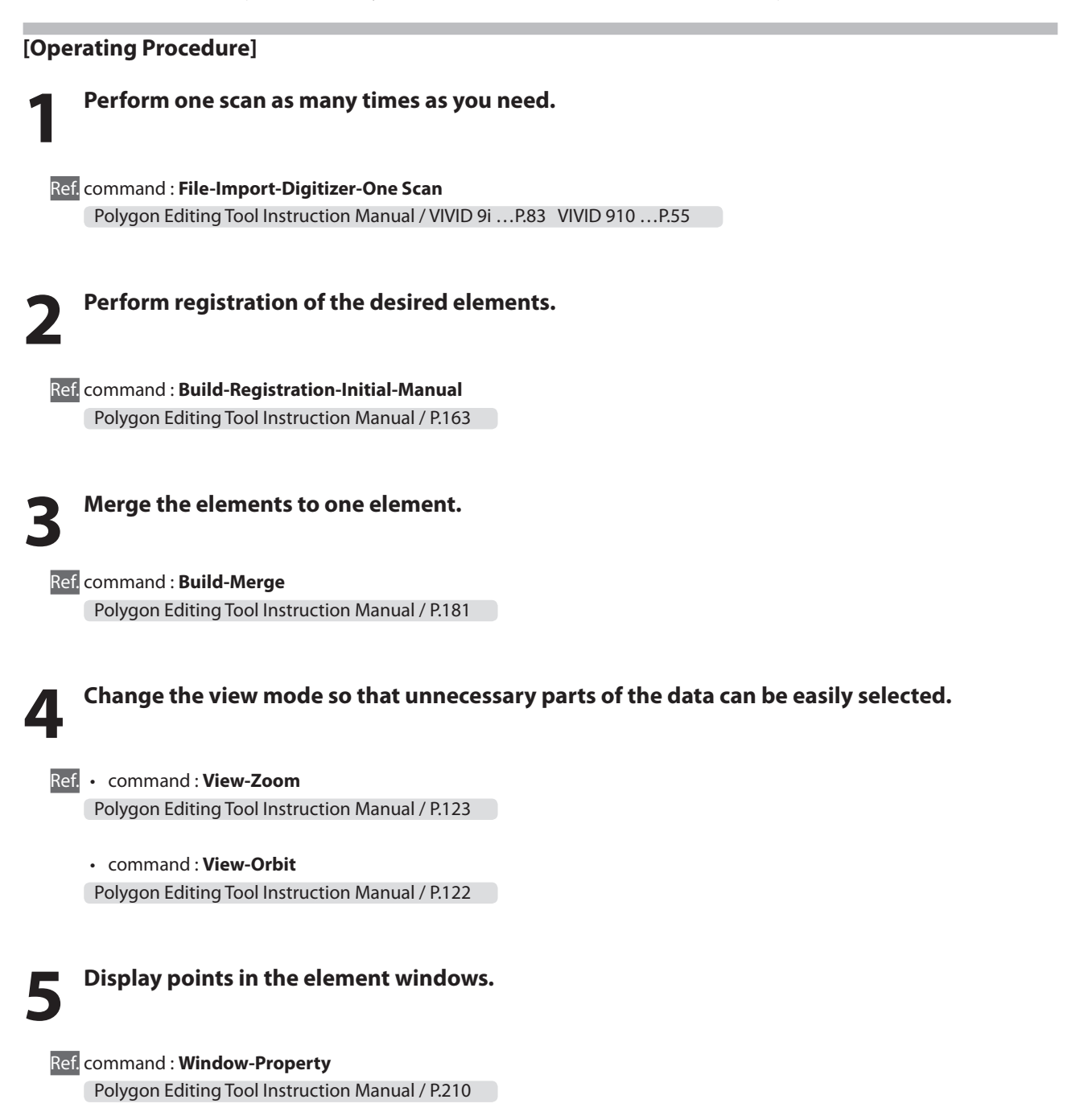

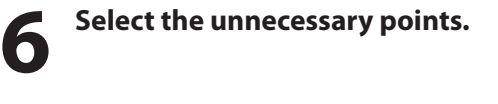

- Ref. command : **Select-Unselect by Elements** Polygon Editing Tool Instruction Manual / P.145
	- command : **Select-Toggle Points** Polygon Editing Tool Instruction Manual / P.143
	- command : **Select-Rectangle** Polygon Editing Tool Instruction Manual / P.136

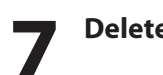

**7 Delete the selected points.**

Ref. command : **Edit-Delete-Points** Polygon Editing Tool Instruction Manual / P.150

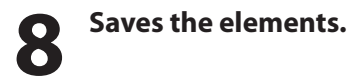

Ref. command : **File-Save-Elements** Polygon Editing Tool Instruction Manual / P.24

### **Case 3**

With some objects, their entire image data cannot be acquired even by Step Scan, because of their shape. In addition, to acquire complete 3D data by scanning the top and bottom surfaces of the object, scan must be repeated and each data must be merged after registration.

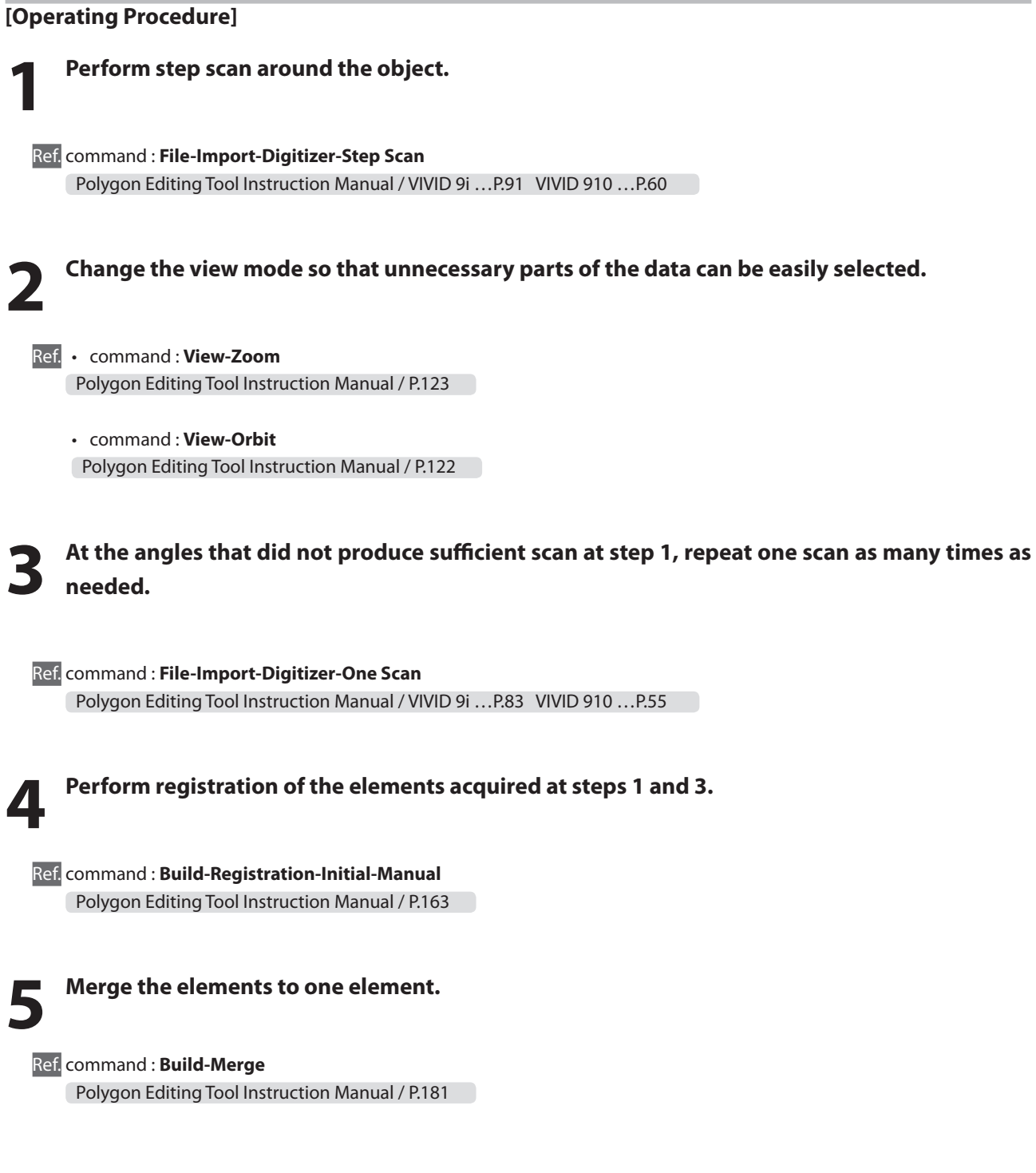

**6 Re-position the object, and perform one scan on its top and bottom surfaces.**

Ref. command : **File-Import-Digitizer-One Scan** Polygon Editing Tool Instruction Manual / VIVID 9i …P.83 VIVID 910 …P.55

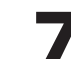

**7 Perform registration of the element merged at step 5 and that scanned at step 6.**

Ref. command : **Build-Registration-Initial-Manual Polygon Editing Tool Instruction Manual / P.163** 

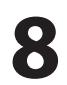

**8** Merge the elements to one element.

Ref. command : **Build-Merge** Polygon Editing Tool Instruction Manual / P.181

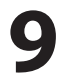

### **9 Saves the element.**

Ref. command : **File-Save-Elements** Polygon Editing Tool Instruction Manual / P.24

### **Case 4**

To scan objects from one to another continuously and effectively under the same conditions using the bench top frame set, follow the procedure given below.

Note The bench top frame set is for use with the VIVID 910 only. It can not be used with other VIVID digitizers.

#### **[Operating Procedure]**

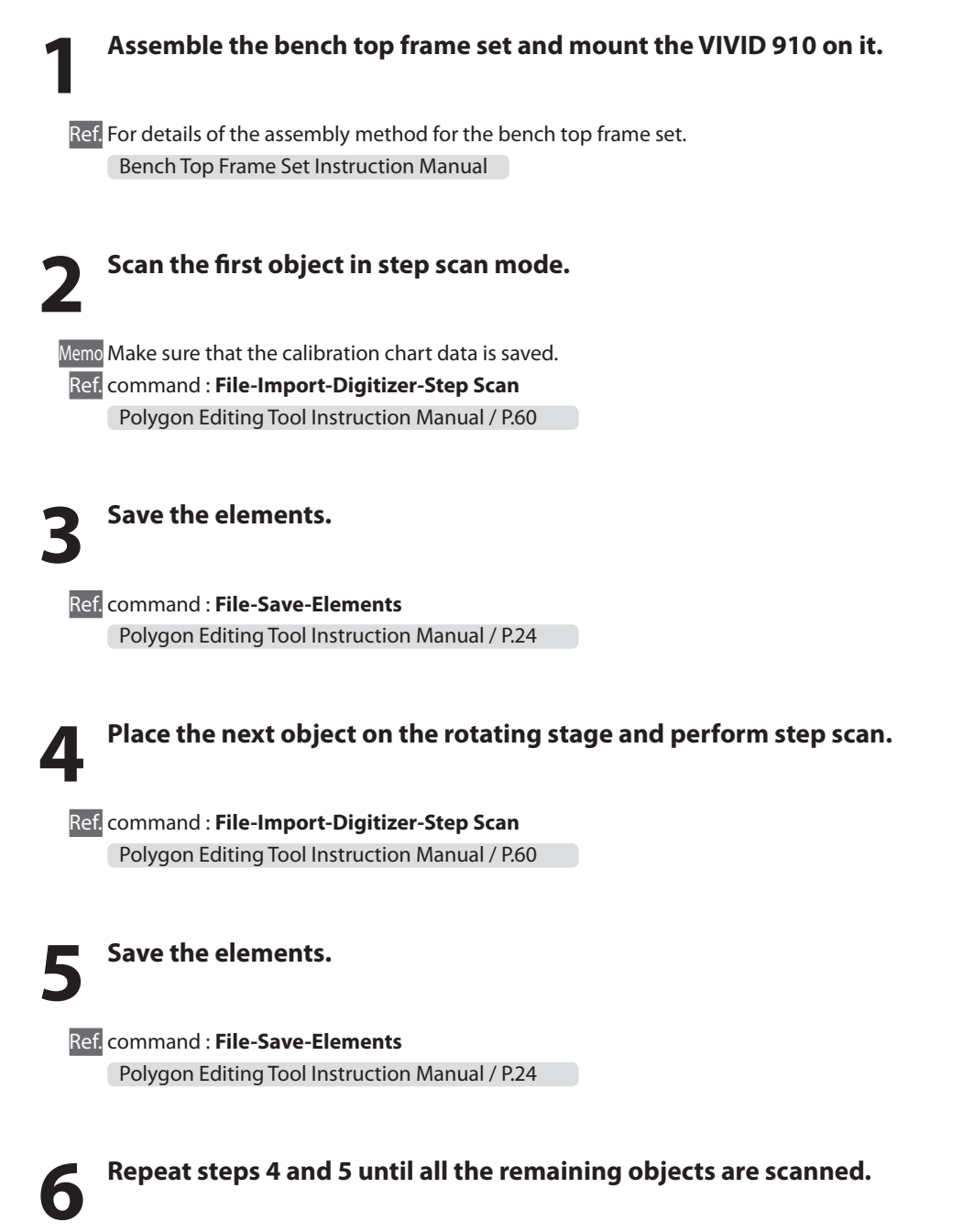

## **Easy Align**

Align and Import Data from Multiple Scans

Executing Easy Align

Note This function is for use with the VIVID 910 only.

Adhere markers to the object to be scanned, and then take multiple scans at different angles. You can then align and import the data from these scans.

Ref. For information about the **File-Import-Digitizer-Easy Align** command, refer to page 101, in the Polygon Editing Tool Instruction Manual.

### **Starting Easy Align**

In order to use this function, start Easy Align from the Polygon Editing Tool.

Memo The Easy Align software is incorporated in the Polygon Editing Tool so there is no need to install it separately; however, a license is necessary to use all of its features. In addition, it is necessary that the VIVID 910/VI-910 be connected to the PC until Easy Align has finished starting up.

#### **[Operating Procedure]**

**1 From the [File] menu, select [Import] – [Digitizer] and click [Easy Align].**

The program opens a temporary window in the upper half of the main window.

If this is the very first time you have executed this command (and if a VIVID 910/ VI-910 is connected), the program will display the "License failure." warning dialog. This is because you have not yet entered your license code.

- Memo If you are using the command for the first time but you have not connected a VIVID 910/VI-910, the program will display a warning dialog informing you that there is no VIVID 910/VI-910 connected. In this case the program will not display a "License failure." warning, and you will be able to continue to subsequent steps of the procedure without entering a license code. But because you have not entered the license code, you will not be able to make any use of the final aligned data.
	- If the program has already verified your license, it opens the **[File-Import-Digitizer-Easy Align]** dialog.

#### **2 Click the [OK] button.**

If a VIVID 910/VI-910 is connected, the program opens the license-code entry dialog.

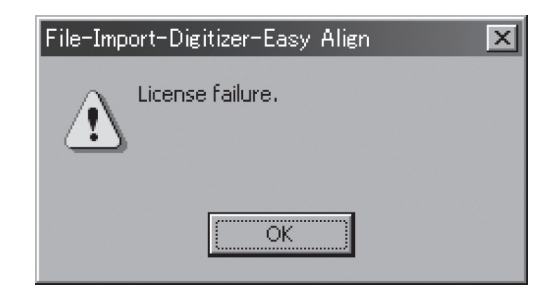

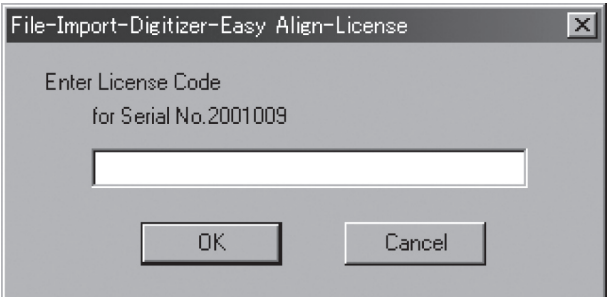

## **3 Enter the license code that you have obtained, and then click the [OK] button.**

#### The program opens the **[File-Import-Digitizer-Easy Align]** dialog.

• The left window in the dialog (the "work window") displays the image captured by the VIVID 910/ VI-910, in monochrome. The right window (the "store window") does not yet display anything.

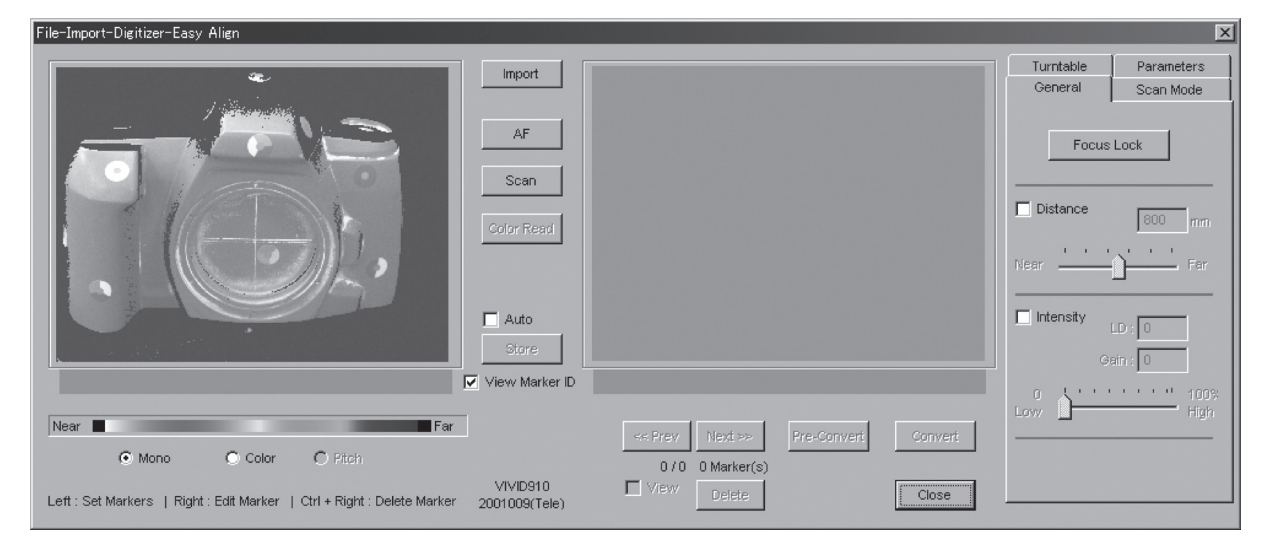

Note If you entered an incorrect license code, or if you canceled the license-code entry process, the **[Convert]** button will not be enabled on the dialog. This means that you will not be able to make use of the aligned data.

### **VIVID 910/VI-910 Calibration**

In the Easy Align, position alignment is carried out based on the marker information gotten from the markers affixed to the object to be measured. Adjustment is carried out by implementing calibration of the White Balance adjustment and Color Chart under the same lighting conditions as those used for the actual scan in order to get stable and correct marker information.

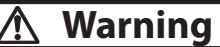

**AO** Never stare into the laser emitting window.

- **Do not place a lens, mirror or optical element in the passage of the laser beam. Doing so may converge the laser beam, resulting in damage to your eyes, burns or fire. To prevent the above accidents, make sure that a wall or similar which can block the laser beam is located behind the object.**
- Memo In performing VIVID 910/VI-910 calibration, always be sure to attach the same lens that will be used during the actual scan of the object to be measured.

#### **[Operating Procedure]**

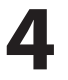

#### **4 Adjust the white balance on the VIVID unit, and check the light source.**

Because the Easy Align command must automatically detect the markers adhered to the scanned object, lighting conditions are of critical important. This means that it is necessary to adjust the white balance at the VIVID unit before using the command, and it is important to keep the illumination conditions constant during measurements.

- Note The Easy Align command cannot be used if you are working near a window exposed to the midday sun, or if you are using a tungsten-color fluorescent light source.
- Memo The recommended light source is a daylight-colored fluorescent lamp with a brightness that is appropriate for a typical office environment (about 500 lux).
- Ref. For information about how to carry out white-balance adjustment, refer to page 43, in the VIVID 910/VI-910 Instruction Manual.

### **5 Click the [Parameters] tab.**

### **6 Click the [Settings] button.**

The name of the button changes to **[Calibration]**.

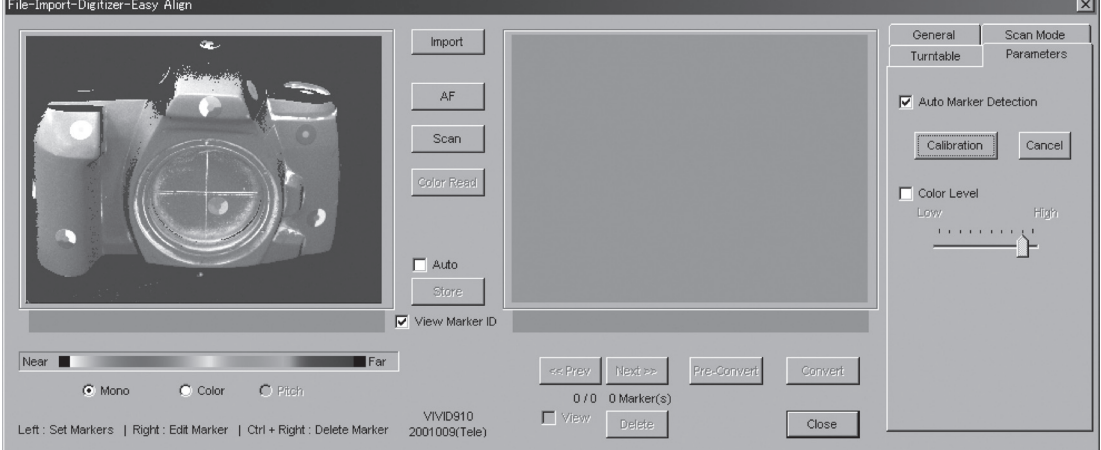

Note The **[Settings]** button does not appear if **[Auto Marker Detection]** checkbox is unchecked.

#### **Easy Align**

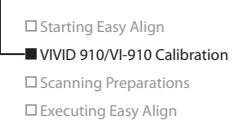

### **7 Place the supplied color chart same position as the object to be scanned.**

Set the lighting to the same conditions you will use when carrying out the actual scan. Set the color chart so that it is directly facing the VIVID 910/VI-910 lens.

Note It is important to set this up so that you will scan only the color chart and nothing else. Check the image display in the dialog (see illustration below) to make sure that the scan will cover the color chart only.

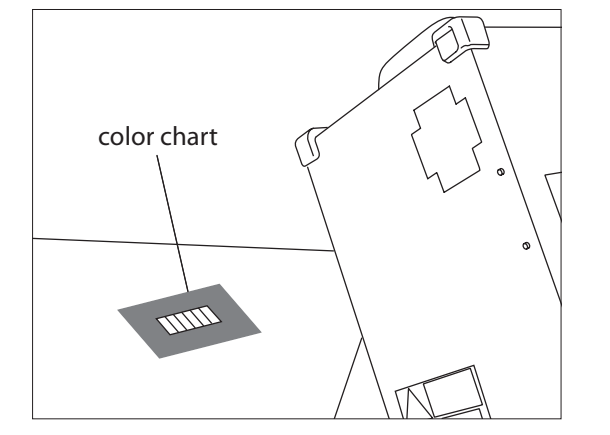

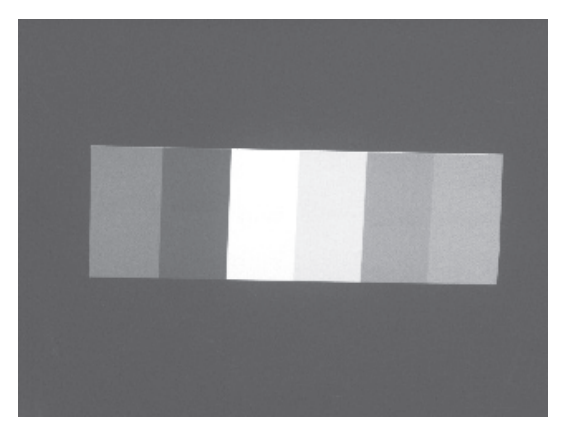

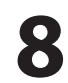

#### **8 Click the [Calibration] button.**

The program executes calibration so as to improve the accuracy of marker detection. If calibration is successful, the **"Calibration success."** dialog appears.

• If calibration is not successful, the **"Calibration failure."** dialog appears. If this happens, click the dialog's **[OK]** button and return to Step 4. Adjust the lighting conditions, the imaging parameters, and the positioning as appropriate, and then try calibration again.

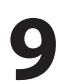

### **9 Click the [OK] button.**

The dialog closes. This completes the calibration.

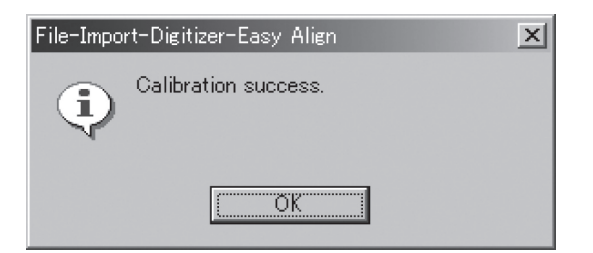

### **Scanning Preparations**

Attach the markers, decide on the image angle and select Scan Mode so that automatic alignment of the scan data can be carried out by Easy Align.

#### **[Operating Procedure]**

**10** Adhere the markers onto the object.<br>
Markers are available in three sizes: S, M, and L. Select the appropriate size based on the object<sup>'</sup> s size, the lens your are using, and the measurement distance. Attach markers at appropriate intervals, in accordance with the marker spacing values indicated in the table below.

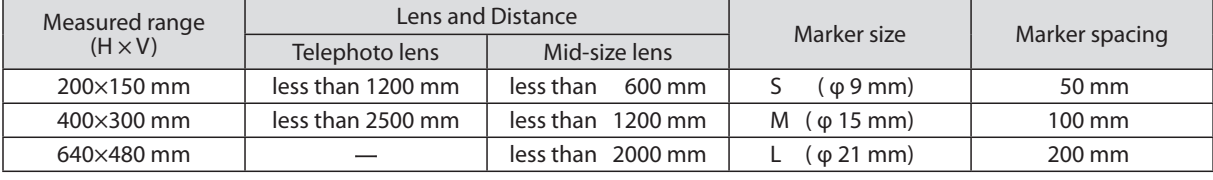

Memo To obtain precise alignment when carrying out the Easy Align command, the program must correctly recognize at least three markers on each scan. Furthermore, for any two successive scans taken at different angles, the program must recognize at least three common markers (i.e., it must recognize at least three matching marker IDs). Keep these requirements in mind when adhering the markers, and adhere as many markers as practicable. If it is not possible to stick markers directly on the object, or if you are taking repeated scans of similar objects, a convenient alternative is to place the object on a pedestal and stick the markers onto the pedestal rather than the object. Then scan the pedestal together with the object.

### **<sup>11</sup>Adjust the position of the object and move the VIVID 910/VI-910 forward or back as necessary to get the right viewing angle, so that the object appears at the center of the display.**

The **[Mono]** radio button in the dialog should be On, so that you can check the viewing angle on the screen while setting up the object. (If you are checking the view by through the VIVID 910/ VI-910 viewfinder, however, then you should set the **[Color]** radio button On.)

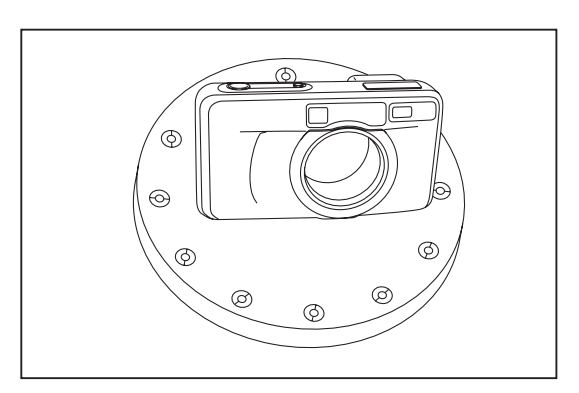

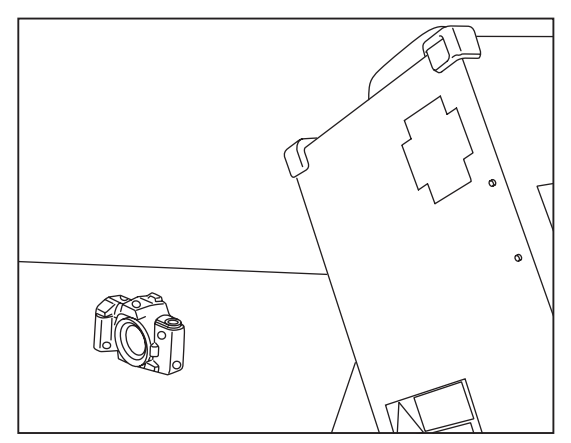

Note Set the object and the VIVID unit so that at least three markers are visible.

### **12 Click the [Scan Mode] tab.**

#### **<sup>13</sup> Select the scan mode by clicking the appropriate button: either [FINE] or [FAST].**

Setting Fast: Scans the image in approximately 0.3 seconds. However, the number of pixels will drop to approximately 1/4 of that taken in Fine scan mode.

Fine : Produces an image with a resolution of  $640 \times 480$ .

### **Executing Easy Align**

The object to be measured is scanned and the data is then aligned and fetched.

Memo When scanning, always be sure to use the same lens that was used when the VIVID 910/VI-910 calibration was carried out.

### **Warning**

**AO** Never stare into the laser emitting window.

 $\triangle \ \otimes$  Do not place a lens, mirror or optical element in the passage of the laser beam. Doing so **may converge the laser beam, resulting in damage to your eyes, burns or fire. To prevent the above accidents, make sure that a wall or similar which can block the laser beam is located behind the object.**

### **[Operating Procedure]**

### **<sup>14</sup> Click the [Scan] button to carry out the first scan.**

The program takes the scan and displays the resulting color image in the work window on the left of the dialog. It also automatically detects the markers, and displays a single character (0 to 9 or A to Y) for each "marker ID" (0 to 34) in each location at which a marker was detected.

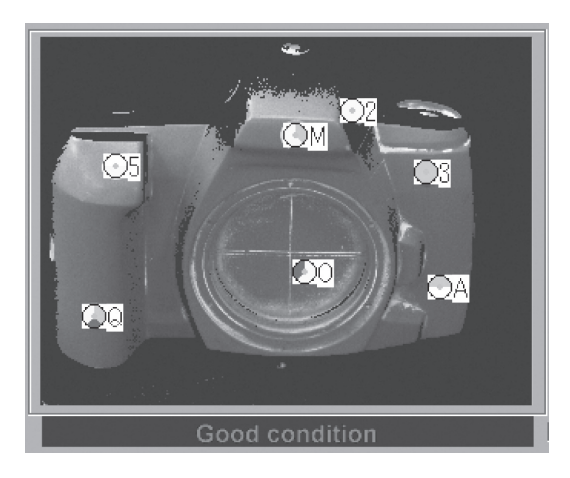

If the scanned data is good enough for alignment processing, the condition bar (under the work window) becomes blue (Good condition), indicating that the conditions are good. If the scan results are not good enough for alignment, the condition bar turns red (No good), indicating that the setup is not good. For the first scan, the bar will be blue if the program successfully detected at least three markers; otherwise the bar will be red.

Memo On the color image, areas that have no distance data are displayed as black.

- If you have checked the **[Auto]** checkbox (above the **[Store]** button) and if conditions are good (if the bar is blue), the program will automatically continue processing up through Step 16.
- If the program fails to detect at least three markers, the condition bar will be red. In this case, recheck the lighting conditions, the marker orientations, and the size, and then take the scan again. If necessary, return to Step 4 and start again from calibration.
- Note If the **[Auto Marker Detection]** checkbox is unchecked, the program will not carry out automatic marker detection.

 $\square$  Starting Easy Align VIVID 910/VI-910 Calibration  $\square$  Scanning Preparations **Executing Easy Align** 

#### **<sup>15</sup> If necessary, adjust the marker correspondences.**

- If any of the detected marker IDs does not match the corresponding marker on the actual object, correct as follows: right-click the marker ID on the image, and then enter the correct marker ID at the dialog that opens.
- If any of the marker IDs displayed on the stored image (the image stored at Step 16 below) does not match the corresponding marker ID displayed on the image scanned at Step 14 above, correct as follows: Left-click the mismatched ID in either of these two images, and then left-click on the correct corresponding marker ID in the other image. The program will change the IDs so that they are identical.
- To set up a "new" marker ID on images from Step 14 and Step 16 in a location where there was no physical marker on the object (or where the program failed to detect a marker), leftclick the corresponding points in the two images. The program will set a marker ID of "\*" at these points.
- Note If the condition bar (under the work window) is red, this means that the data is not yet suitable for alignment. Adjust the marker correspondences and take other steps as necessary until the bar becomes blue.

## **<sup>16</sup> Click the [Store] button.**

The data displayed in the work window moves over into the store window on the right side of the dialog. Marker detection results continue to be indicated in the condition bar. The temporary window displays the data in 3D.

### **<sup>17</sup> Change the angle of the object, and click the [Scan] button to take the second scan.**

The program executes the scan and automatically detects the markers.

For this second scan and for all subsequent scans, the results will be good (the bar will be blue) if the program detects at least three of the markers that are already displayed in the 3D image in the temporary window.

• If you have checked the **[Auto]** checkbox (above the **[Store]** button) and if conditions are good (if the bar is blue), the program will automatically continue processing up through Step 19. When you first runs the command, [Auto] checkbox is unchecked. We recommend, however, that you turn **[Auto]** on by checking the box.

## **10** If necessary, adjust the marker correspondences.

- If any of the detected marker IDs does not match the corresponding marker on the actual object, correct as follows: right-click the marker ID on the image, and then enter the correct marker ID at the dialog that opens.
- If any of the marker IDs displayed on the image stored at Step 16 does not match the corresponding marker ID displayed on the image scanned at Step 17, correct as follows: Leftclick the mismatched ID in either of these two images, and then left-click on the correct corresponding marker ID in the other image. The program will change the IDs so that they are identical.
- You can also set up a new marker ID on both images (the image from Step 16 and the image from Step 17) in a location where the program failed to detect a marker (or where no marker was present). To do this, left-click the corresponding points in the two images. The program will add a new marker at these points.
- Note If the condition bar (under the work window) is red, this means that the data is not suitable for alignment. Adjust the marker correspondences as necessary to get a blue bar.

 $\square$  Starting Easy Align VIVID 910/VI-910 Calibration  $\square$  Scanning Preparations **Executing Easy Align** 

### **<sup>19</sup> Click the [Store] button.**

The data from the second scan moves into the store window, and is aligned with the data that was already displayed. The temporary window shows a preliminary converted image ("pre-converted" image) of all of the stored data.

### **<sup>20</sup> Repeat steps 17 to 19 as necessary to scan at all desired angles.**

- You can use the **[<<Prev]** button or **[Next>>]** button to move through the stored-data displays.
- You can use the **[Delete]** button to delete unnecessary stored data.

### **<sup>21</sup> If you have adjusted the marker correspondences, click the [Pre-Convert] button.**

The image displayed in the store window is realigned based on the change in the marker correspondence, and the result appears in the temporary window.

### **<sup>22</sup> Click the [Convert] button.** The program opens the **[File-Import-Digitizer-Easy Align-Convert]** dialog.

• If you do not enter the correct license code at Step 2, the **[Convert]** button will not be enabled.

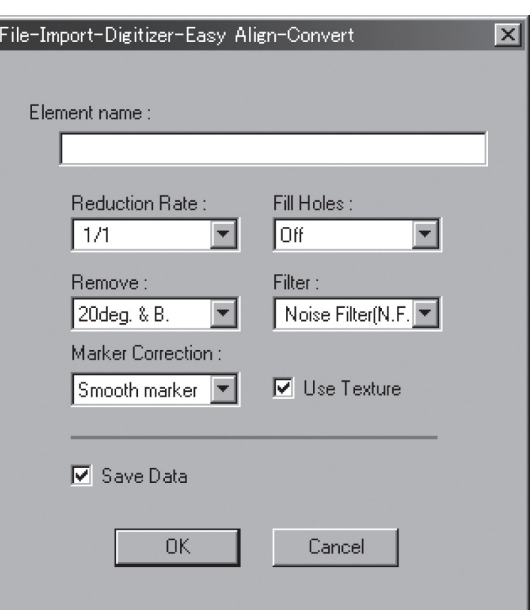

## **<sup>23</sup> Enter a name for the element, and click the [OK] button.**

The temporary window (the window that was showing the pre-converted image) closes. The program converts the data that was displayed in the store window, and displays the resulting aligned data.

Note Enter an element name of up to 31 alphanumeric characters.

- If the **[Save Data]** checkbox was checked, the program opens the **[Save Data]** dialog.
- 1. Enter a filename for the file to be saved.
- 2. Click the **[Save]** button.

Note The filename must be alphanumeric characters only.

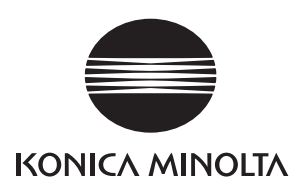

 $\overline{\phantom{a}}$